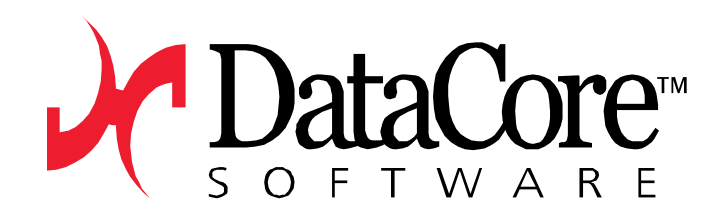

# **Fujitsu DataCore SVA 10.0 PSP4 Upgrade Kit**

Administrator Guide

**December 2015**

**Global Leader in Storage Virtualization Software**

### **Table of contents**

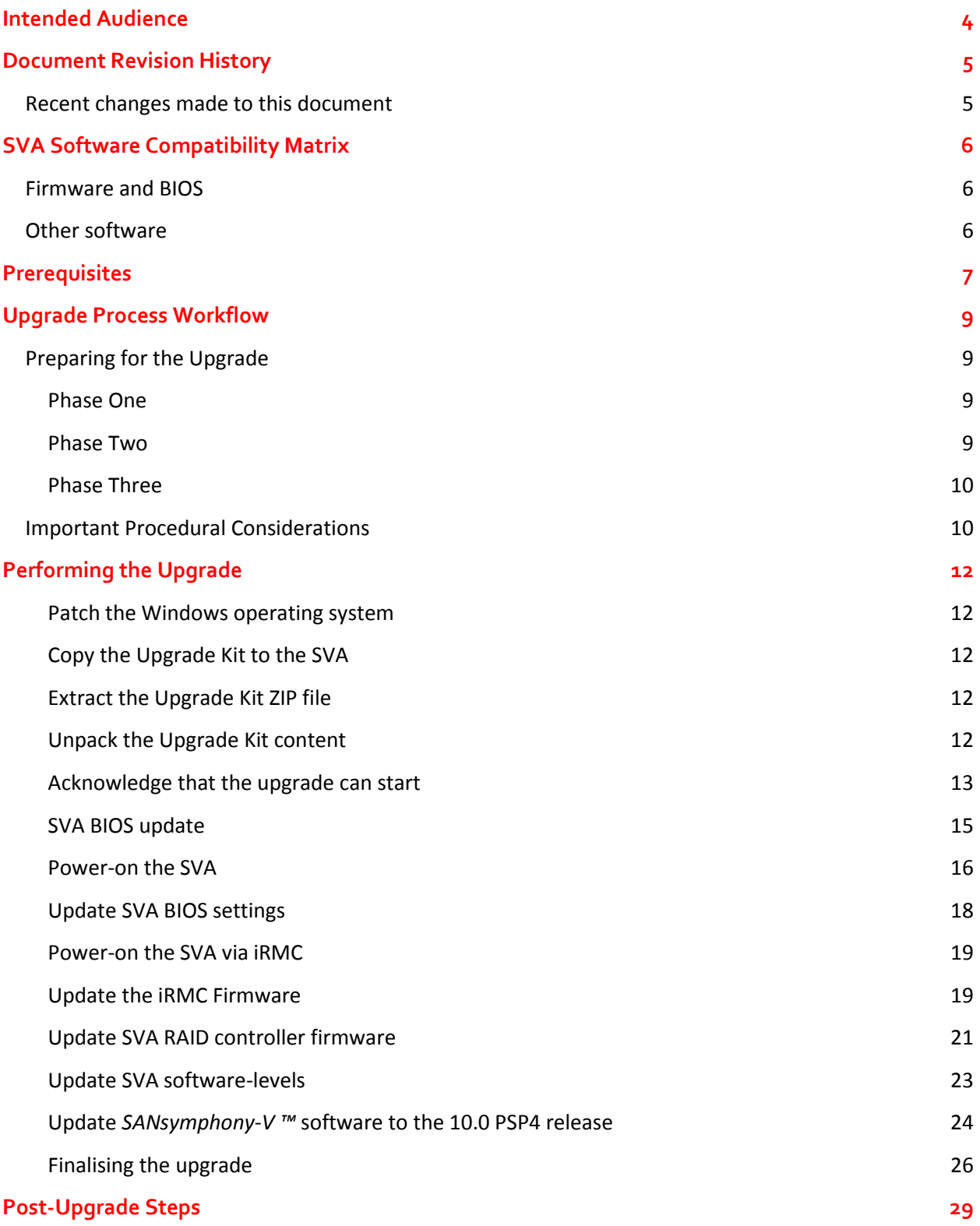

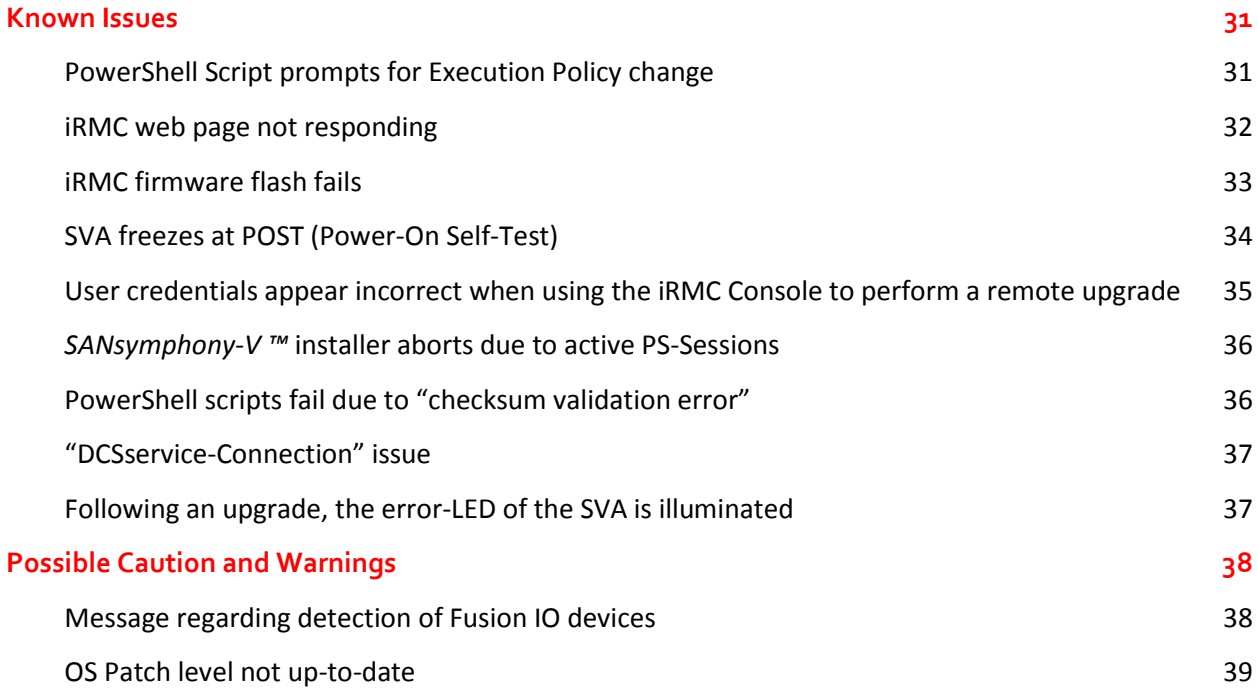

## <span id="page-3-0"></span>**Intended Audience**

This document has been prepared by DataCore Software as a guide for the benefit of *SANsymphony-V ™* administers wishing to upgrade deployed instances of the Fujtsu DataCore Storage Virtual Appliance (SVA).

#### **This document describes the process for upgrading a SVA currently running**  *SANsymphony-V ™* **10.0 Product Service Pack 1 ("PSP 1") OR LATER, to 10.0 Product Service Pack 4 ("PSP 4")**.

The software and procedures described apply *only* to this specific use-case. If you are currently running versions of *SANsymphony-V ™* other than this, or you are not using SVA hardware, then other procedures will apply. If in doubt you should contact your reseller, or consult DataCore Technical Support.

### Important

It is assumed that the upgrade will be performed by a competent person with requisite training in the installation and administration of the current release of DataCore *SANsymphony-V ™*. This training and knowledge is a pre-requisite of the upgrade process.

If in doubt, please contact your authorized DataCore Reseller for assistance.

## <span id="page-4-0"></span>**Document Revision History**

### <span id="page-4-1"></span>Recent changes made to this document

First published (December 2015) – Release V1.0

## <span id="page-5-0"></span>**SVA Software Compatibility Matrix**

### <span id="page-5-1"></span>Firmware and BIOS

*Only* the following BIOS and Firmware versions are supported when running *SANsymphony-V ™* version 10.0.4.x ("PSP 4") on the Fujitsu DataCore SVA

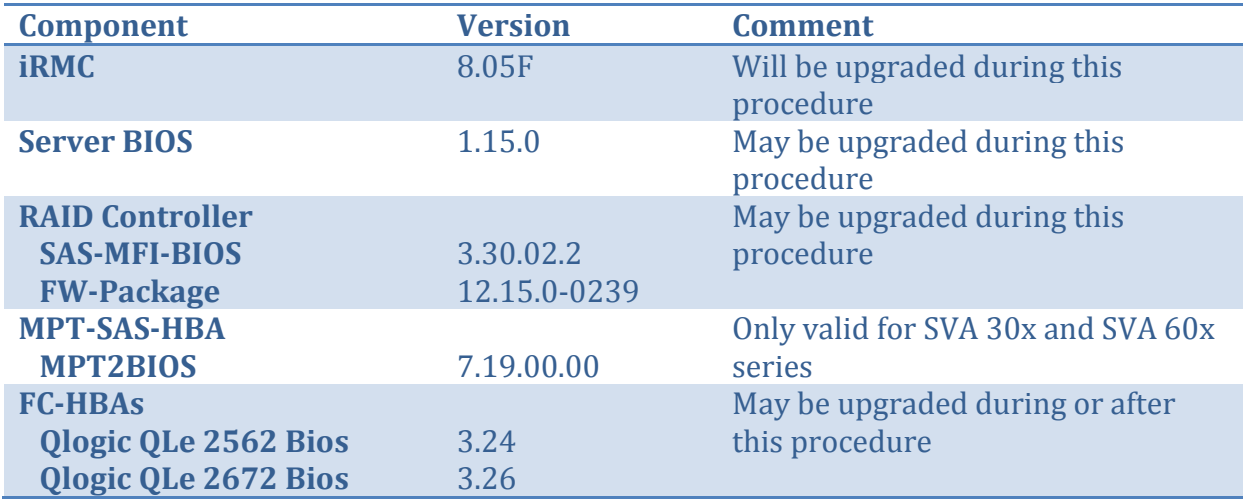

The use of other firmware or BIOS versions is not supported and could render the SVA inoperable.

### <span id="page-5-2"></span>Other software

The following additional software will be installed or updated during the upgrade procedure.

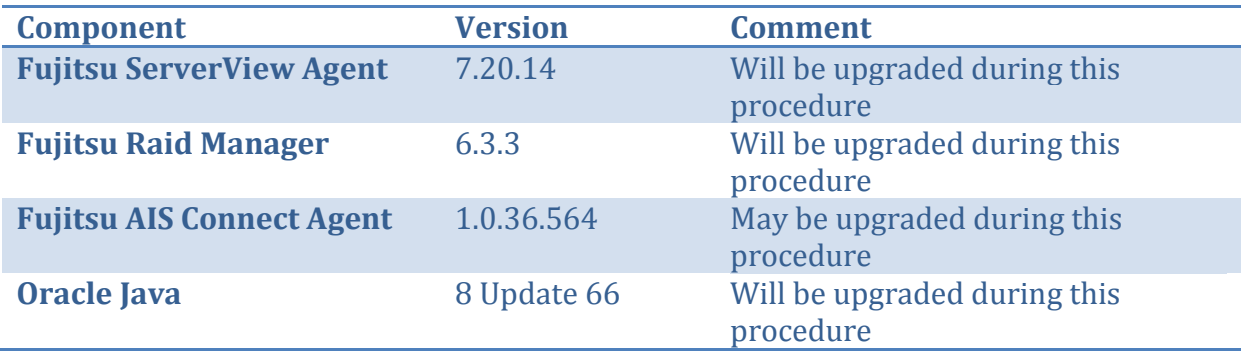

## <span id="page-6-0"></span>**Prerequisites**

### Important information - please read carefully

- 1. The following network connectivity is required:
	- a. A RDP connection to the SVA unit that is being upgraded.
	- b. A connection to the iRMC web interface on the unit being upgraded, either via HTTPS (Port 443) or HTTP (Port 80). Connection via HTTPS is recommended.

If iRMC access is *not* available, physical access to the server will be necessary as a full power-cycle (from 'cold and dark') may need to be performed as part of the BIOS upgrade procedure.

- c. Connection to the iRMC board via SSH may be necessary (see 'Known Issues' later in this document).
- 2. The SVA must have access either to the Microsoft online update service, or to a Microsoft WSUS server, as the current operating system patch level will be raised as part of the upgrade process.
- 3. The user account that will be used throughout the upgrade procedure requires both OS administrator rights on the SVA and *SANsymphony-V ™* administrator permissions ("Owners" role). An upgrade started in the context of one user account must be completed within this same security context. Switching user contexts during the upgrade is not supported and may cause the upgrade to fail.
- 4. This procedure is *only* for upgrading from Fujitsu DataCore SVA Release 10.0.1.0 ("R10 PSP1") or later. Alternative procedures will be required for upgrading from versions prior PSP1. Contact DataCore Technical Support if in any doubt.
- 5. *Before starting* the upgrade ensure sure that:
	- a. All DataCore SVAs and any other *SANsymphony-V ™* Servers participating in a highly available Server Group together (i.e. synchronous mirroring / SMPA) are online.
	- b. All mirrored Virtual Disks are in a "Healthy" state.
	- c. Every application server has redundant paths to its DataCore-hosted storage volumes, so that proper failover between DataCore Servers can occur during the maintenance operation.

If any of these conditions are not met then the requisite corrective actions must be completed and the system made healthy *before* proceeding with the update. DO NOT attempt to start an upgrade if these conditions are not met.

- 6. Each SVA node is upgraded individually. Do not start the upgrade process on more than one SVA node at a time, otherwise a service outage may occur.
- 7. During the course of the upgrade procedure several reboots of the SVA nodes will be requested. Do not try to consolidate or skip reboots but execute each request to reboot individually and serially. **Failure to do so may cause the upgrade to fail and/or permanent damage to the SVA.**
- 8. Please follow the instructions given within this guide carefully and precisely.
- 9. If you find an instruction within this document to be unclear, or the process to be not exactly as described herein, please contact DataCore Technical Support and await further instructions before proceeding.

## <span id="page-8-0"></span>**Upgrade Process Workflow**

The supplied Upgrade Kit consists of all of the software and firmware updates necessary to raise the SVA to the supported PSP3 Level, with the exception of Microsoft-supplied updates to the base OS (which must be installed via WSUS or via online Microsoft Update). The process is driven by a series of PowerShell "wrapper" scripts which perform the requisite upgrade activities. The actual update steps invoked will be dependent upon the current software and firmware revisions detected during the upgrade.

### <span id="page-8-1"></span>Preparing for the Upgrade

In preparation, the operating system is patched to the latest level available at the time of performing the upgrade. The minimum required patching level is described elsewhere within this document (see "Appendix A").

The upgrade kit, as a ZIP archive, is copied to the desktop of the SVA and extracted. A further extraction process is run, controlled via a PowerShell script named "extractupgradekit.ps1". This moves the necessary software and other scripts into the Upgrade Kit installer directory, checks their integrity, and starts the upgrade process.

The upgrade process itself is conceptually divided into three phases, with a separate PowerShell script responsible for each phase. The scripts will be automatically executed in sequence and across reboots, once the process has been started by the administrator.

#### <span id="page-8-2"></span>**Phase One**

The first phase is implemented by a script named "01\_SVA\_Upgrade\_before\_SSY-V\_installer.ps1". During this phase, the *SANsymphony-V ™* software and services on the SVA are stopped and the system firmware is updated. This includes the server BIOS and installed components, such as RAID controllers, HBAs and the iRMC service processor. Exactly which updates are performed will depend on the current firmware revisions detected by the script and the hardware configuration associated the specific SVA model. Multiple reboots of the SVA may be required whilst still in this phase of the upgrade, depending on which firmware updates are made.

#### <span id="page-8-3"></span>**Phase Two**

Phase two is implemented by the script "02\_SVA-Upgrade\_install-ssyv.ps" and performs the upgrade of the DataCore *SANsymphony-V* ™ software itself, including the application of any post-release updates that might be necessary. A reboot of the SVA is required.

#### <span id="page-9-0"></span>**Phase Three**

In the final phase of the upgrade, the *SANsymphony-V ™* backup settings are checked and the software is re-started. Once the recovery of any mirrored Virtual Disks has finished, the upgrade is complete and the upgrade process may be repeated on any other SVAs or DataCore Servers within the Server Group. The script "03 SVA-Upgrade after SSY-V installer.ps1" is responsible for executing this phase of the Upgrade.

### <span id="page-9-1"></span>Important Procedural Considerations

In the event that you should need to open a support incident with DataCore Technical Support during the upgrade, please collect all log files written into the directory "C:\SVA-Upgrade\logs", add them to a ZIP archive file and attach this file to the incident. This is *in addition* to the *SANsymphony-V ™* Support Bundle which is customary for all support incidents.

Keep in mind that the iRMC service processor will be rebooted as part of the upgrade. If you are using iRMC console redirection to perform the upgrade remotely you will lose access for several minutes.

Remember that the DataCore *SANsymphony-V ™* software services will be stopped at the beginning of the upgrade and will not be restored until it is completed. This will result in loss of access to any "single" (non-mirrored) Virtual Disks hosted on the SVA that is being upgraded for the duration of the upgrade. In the case of mirrored Virtual Disks, you must allow mirror recovery to complete before starting the upgrade on another SVA or DataCore Server in the same Server Group, or again, loss of access to Virtual Disks may result.

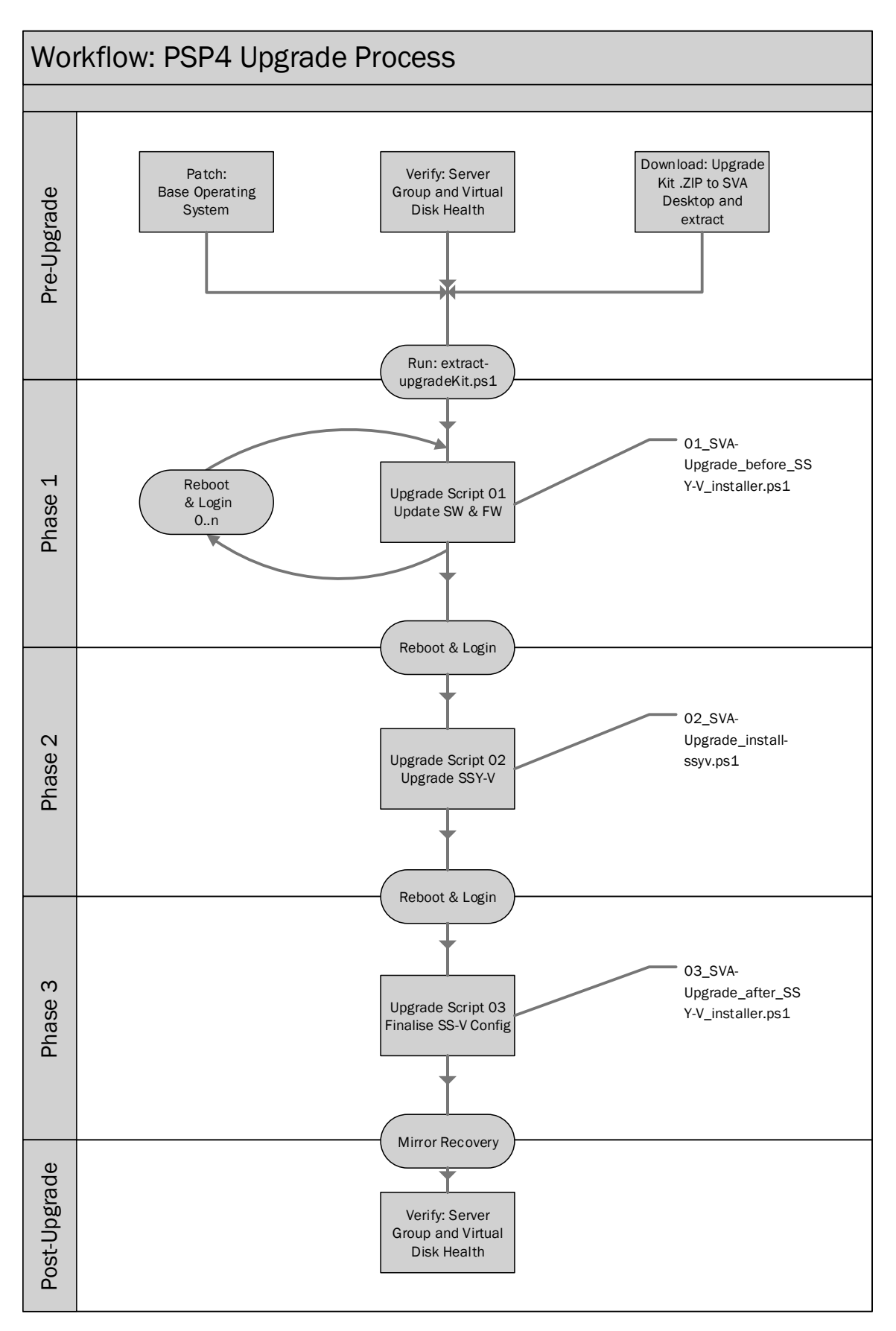

### <span id="page-11-0"></span>Important

Please ensure that ALL Virtual Disks display a status of "Healthy" within the *SANsymphony-V ™* Management Console before starting the upgrade procedure.

Prior to starting the upgrade, please ensure that you have also read the "Known Issues" and "Cautions and Warmings" sections of this document, so that you are familiar with their content and prepared to handled such situations, should they occur during the course of the upgrade.

#### <span id="page-11-1"></span>**Patch the Windows operating system**

The minimum required OS patch level for a SVA running *SANsymphony-V ™* PSP4 is that reflecting a Windows Update "up to date" status as of 09. December 2015. Upgrades of SVAs which are patched to levels more current than this are supported. DataCore strongly recommends updating the OS with all available patches as of the actual date of the upgrade.

Note: It may be necessary to run Windows Update several times in succession in order to receive all available updates.

#### <span id="page-11-2"></span>**Copy the Upgrade Kit to the SVA**

Copy the Upgrade Kit (as the ZIP archive supplied) to the desktop of the user account which will be used to run it.

#### <span id="page-11-3"></span>**Extract the Upgrade Kit ZIP file**

Use the Windows File Explorer "extract all" context menu option to extract the contents of the Upgrade Kit to the desktop (this is the default destination). This will consist of a single folder named "Fujitsu DataCore SVA Upgrade-Kit" and copies of this installation guide in various formats (including PDF and MHT).

#### <span id="page-11-4"></span>**Unpack the Upgrade Kit content**

Open the newly extracted folder, locate and execute the supplied"extract-upgradekit.ps1" script, which will continue to extract the content of the upgrade kit**. Run the script by locating it within Windows Explorer and selecting "right-click" -> "Run with Powershell"**. Do *not* run the script by double-clicking it, or from an existing Powershell Console window.

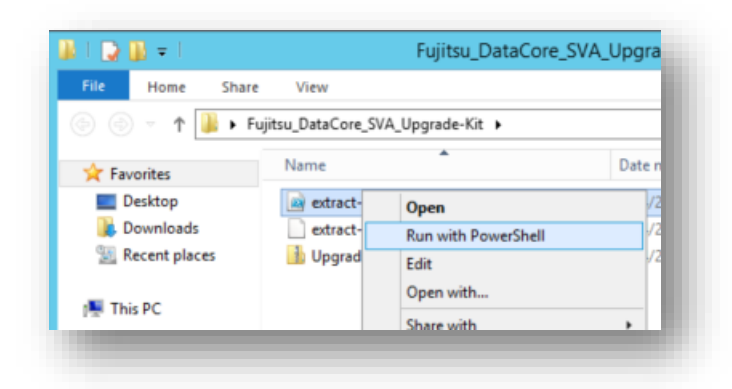

The Upgrade Kit content is extracted:

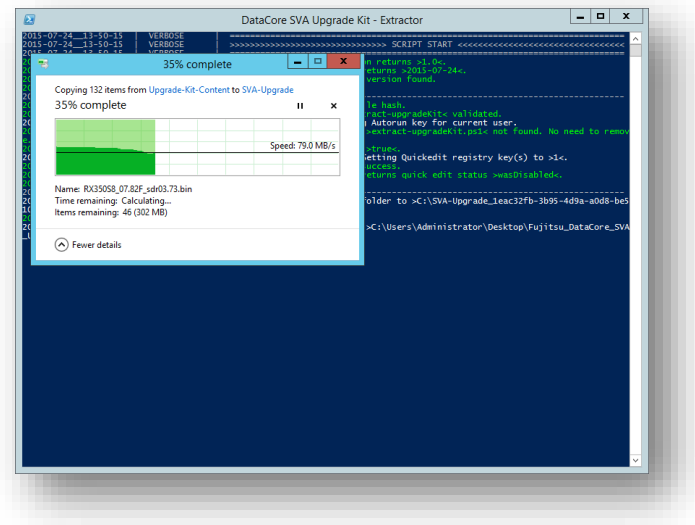

Please note that for your convenience, the Upgrade Kit manual has also been copied to the Desktop of the current user in a number of common formats:

The .MHT-File version ('Archived HTML Document') can be viewed directly on the SVA using the Internet Explorer web browser.

#### <span id="page-12-0"></span>**Acknowledge that the upgrade can start**

After extraction, the extraction script will verify the content of the package. If the content is validated, the script will prompt you to start the upgrade now. Click "Yes" to invoke the PowerShell script that will implement Phase One of the SVA upgrade. The upgrade process will start.

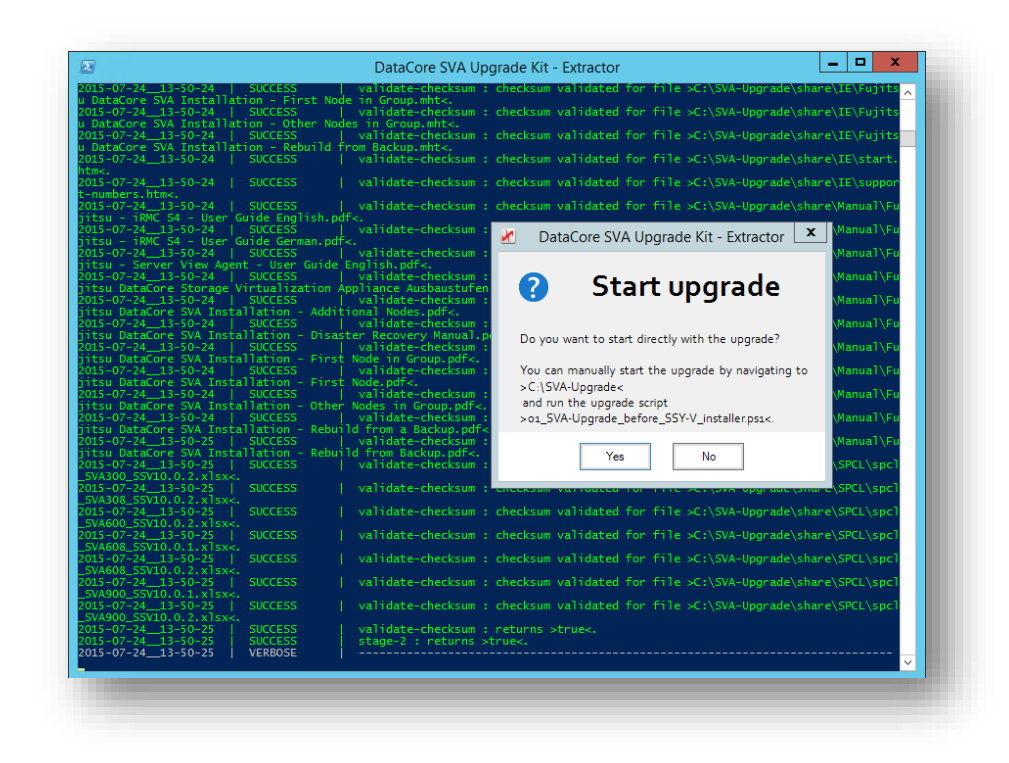

Once the upgrade has started the unpacked upgrade kit content placed on the desktop of the user may is extraneous and may be deleted if so desired. This consists of a file folder "Fujitsu\_DataCore\_SVA\_Upgrade-Kit" and a correspondingly named ZIP archive.

Once the Upgrade script is running, a number of preliminary 'housekeeping' tasks will be performed and some pre-requisites checked. If the script determines that the upgrade can proceed with the SVA in its current state, a *final* pre-upgrade confirmation dialogue box will be displayed:

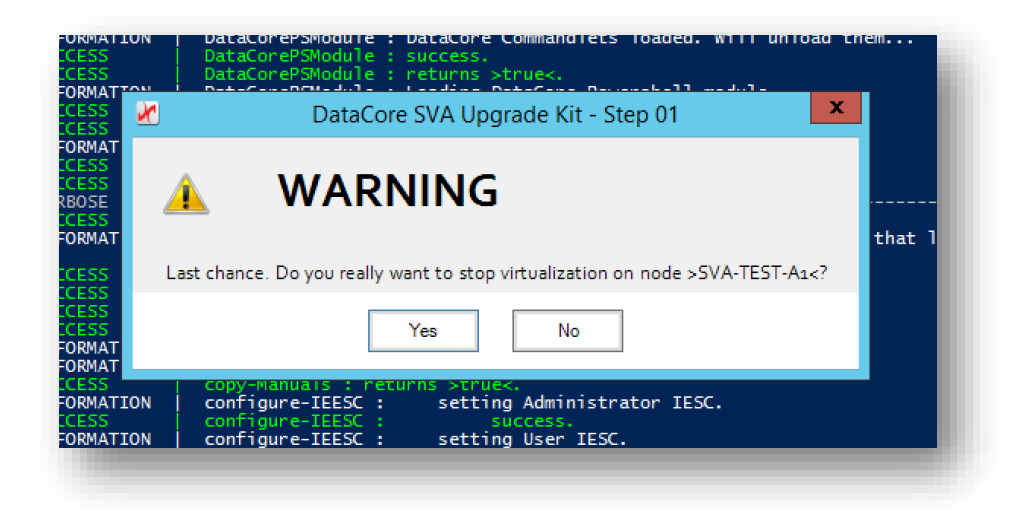

Clicking "Yes" will cause the DataCore *SANsymphony-V ™* software installed on this SVA to stop processing IO requests and unload all DataCore drivers.

**Note**: As a result, any Virtual Disks of the type "single" (i.e. non-mirrored) hosted on this SVA will become inaccessible until the upgrade is completed. Any mirrored Virtual Disks will lose redundancy and become inaccessible through *this* SVA – this will cause multipath enabled hosts to "failover" their access paths to a partnered SVA server.

#### <span id="page-14-0"></span>**SVA BIOS update**

The upgrade script will determine whether the SVA BIOS version needs to be updated. If this is the case, it will display the following dialog box. Choose "Yes" to start the BIOS upgrade.

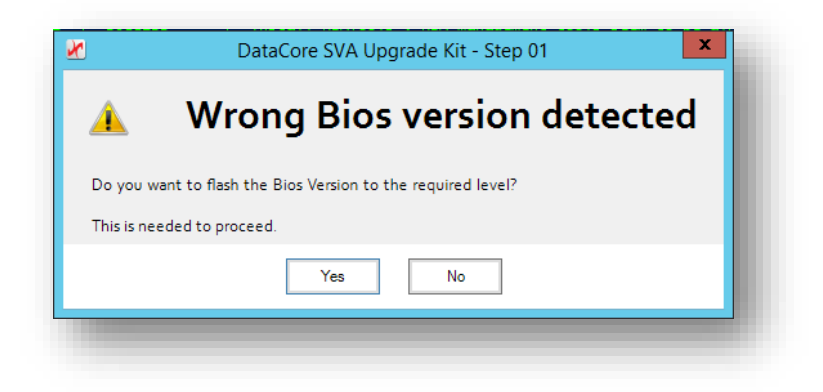

Please read the additional important comments regarding the BIOS update carefully. Click "Ok" to invoke the actual flashing process and continue with the upgrade.

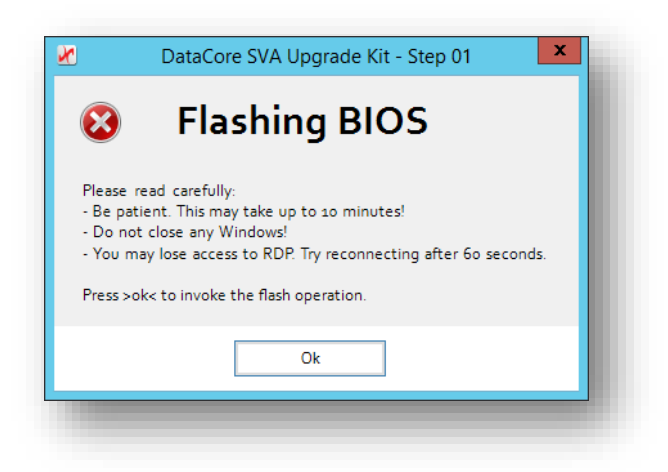

After the BIOS flash is completed an additional warning message is displayed. Acknowledge this message to shut down the system.

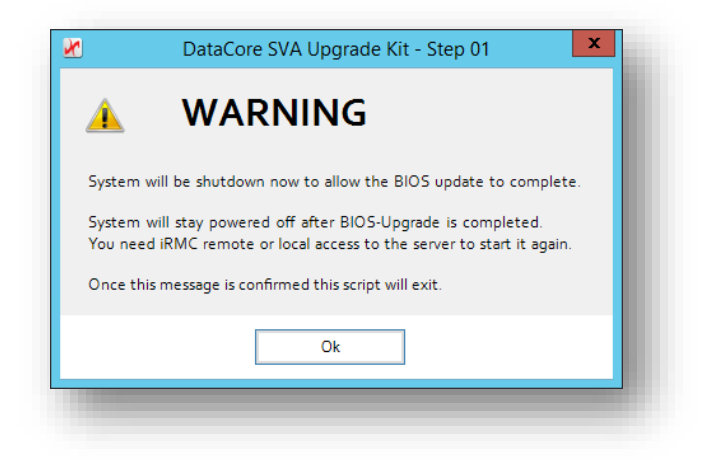

Another Powershell Console window should be displayed, stating that the SVA will shut down **and power-off** shortly.

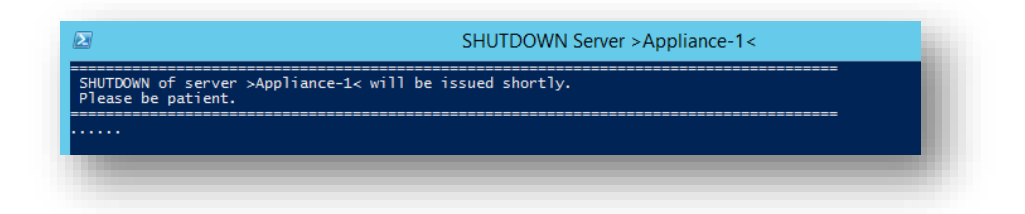

Wait until the server has powered-down *completely* ("cold and dark").

#### <span id="page-15-0"></span>**Power-on the SVA**

Connect to the iRMC web interface of the SVA being upgraded and login.

Navigate to "Power Management" -> "Power On/Off". Select "Power On" and hit "Apply".

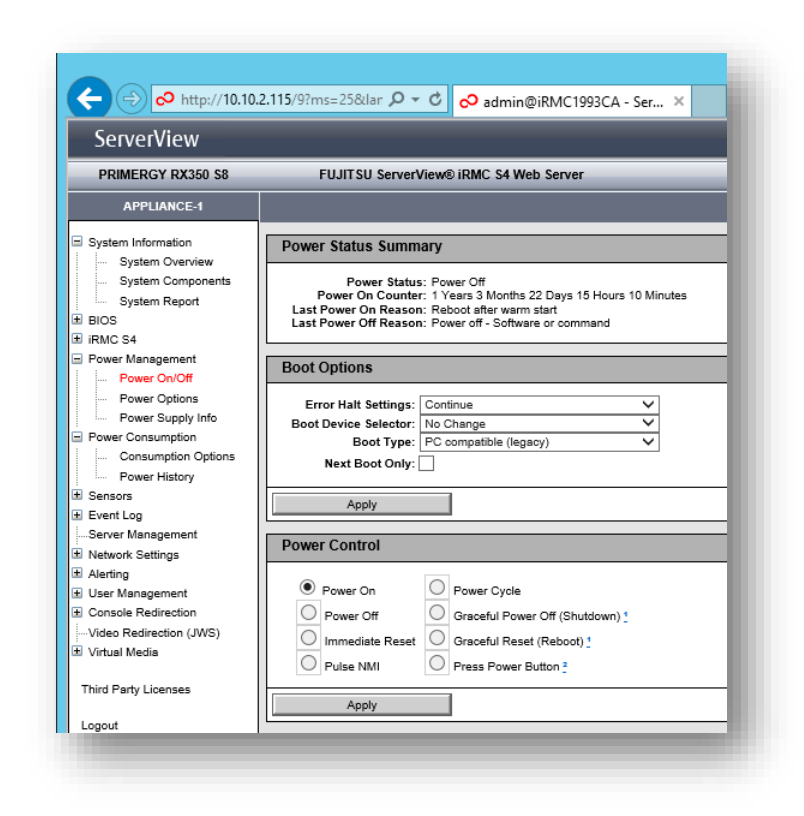

You will be requested to confirm the power-on operation

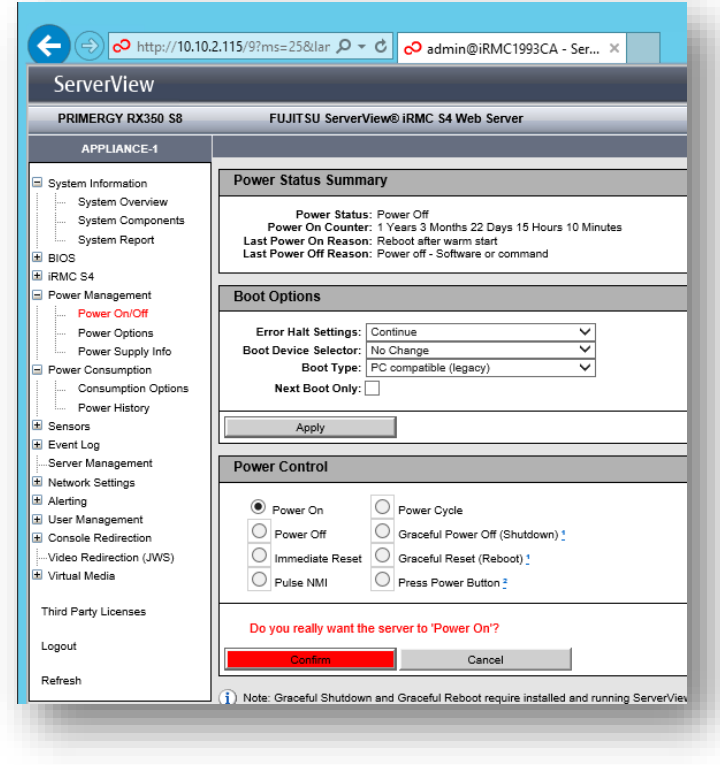

You can check if the server operation was performed successfully by navigating to the system overview. The "Power LED" should reflect the status "Power-on".

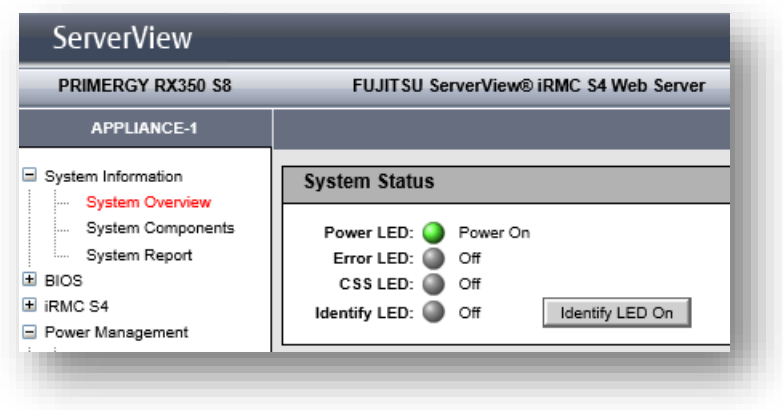

Allow the SVA to boot.

#### <span id="page-17-0"></span>**Update SVA BIOS settings**

Once the server has booted log-in either via console or RDP, using the same user account used to initiate the upgrade. Please be patient. The Upgrade Kit should restart automatically after a few seconds.

The upgrade process will detect that the BIOS has been flashed with a new version of the firmware and therefore ensure that the correct settings are also restored. Click "ok" to invoke this process and proceed with the upgrade.

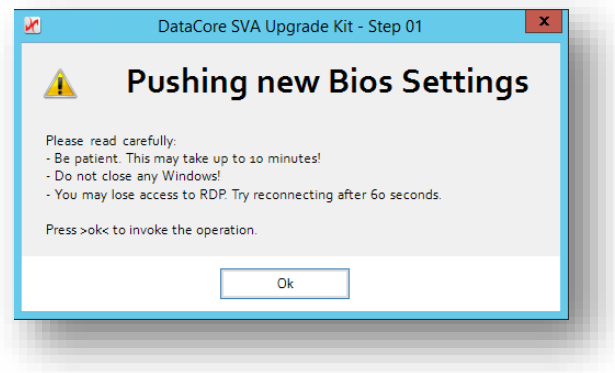

Once the BIOS settings have been restored successfully, you will be notified of an impending shutdown. Acknowledge this message to proceed, causing the shutdown of the SVA.

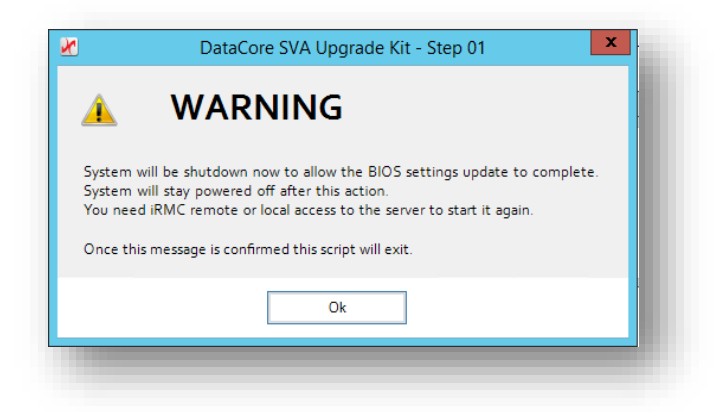

Once again, a secondary Powershell Console window should pop up, providing confirmation that shutdown is in progress.

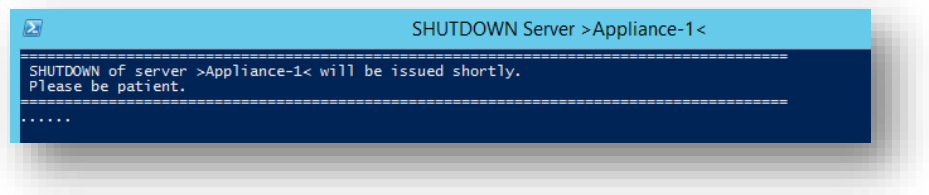

Wait until the SVA is completely powered-down.

#### <span id="page-18-0"></span>**Power-on the SVA via iRMC**

Repeat the steps detailed previously to issue a "power-on" instruction from the iRMC, or use the Physical Power control.

#### <span id="page-18-1"></span>**Update the iRMC Firmware**

When the SVA has booted log in either via console (iRMC) or RDP, using the same user account used to initiate the upgrade. Please be patient. The Upgrade kit should restart automatically after a few seconds.

The system will now detect that the iRMC Firmware version is not at the expected revision level. Click "Yes" to accept and commence the process to flash the iRMC Service Processor with new firmware.

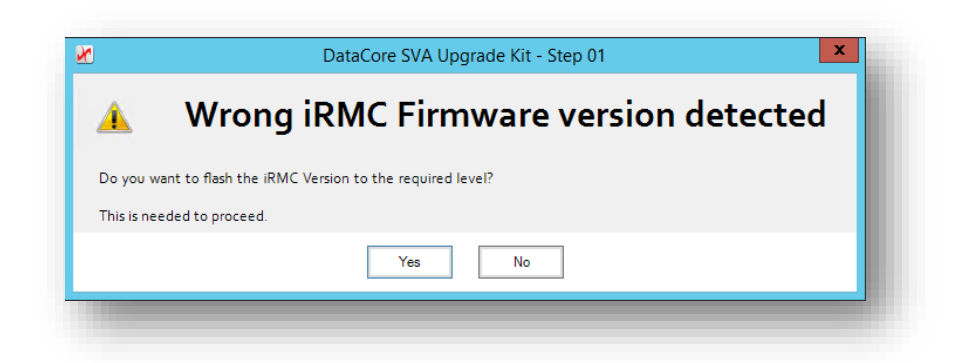

The iRMC flash process consists of several steps and may take some minutes to complete.

- Flash currently inactive ROM
- Set currently inactive to active ROM
- Boot newly flashed ROM
- Flash second (now inactive) ROM

**Important:** Since the iRMC Service Processor is rebooted as part of this procedure, expect to lose access to the iRMC console for several minutes.

To reflect the status of the flashing process, a monitor has been implemented. This will be started in another PowerShell Console window and close itself once the flashing is completed.

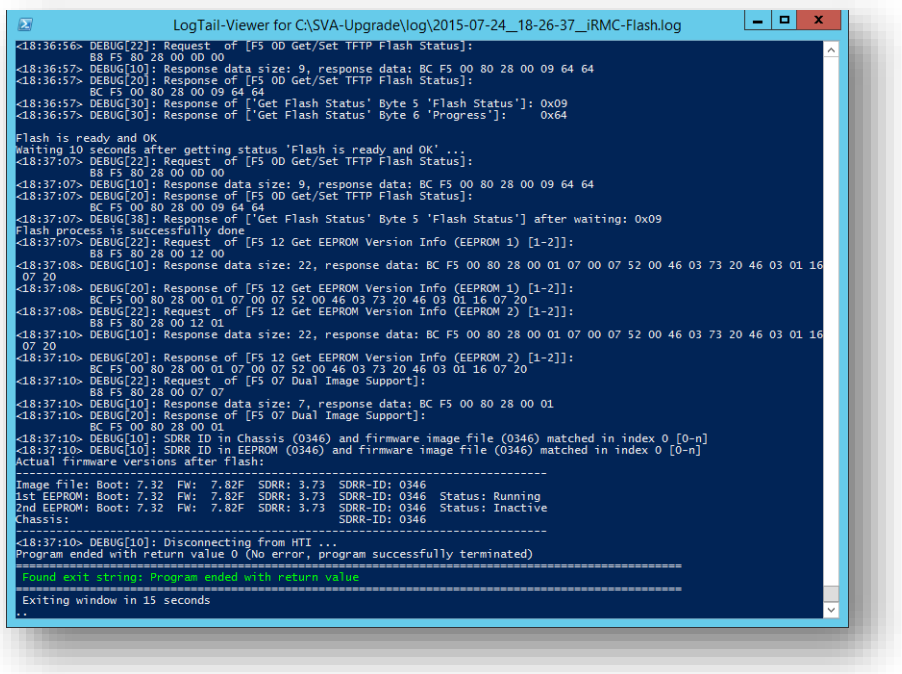

After flashing, a checks will be made and the iRMC will be reset. When the iRMC update process is fully completed, the upgrade script will display a dialogue box prompting the operator to permit the SVA to reboot.

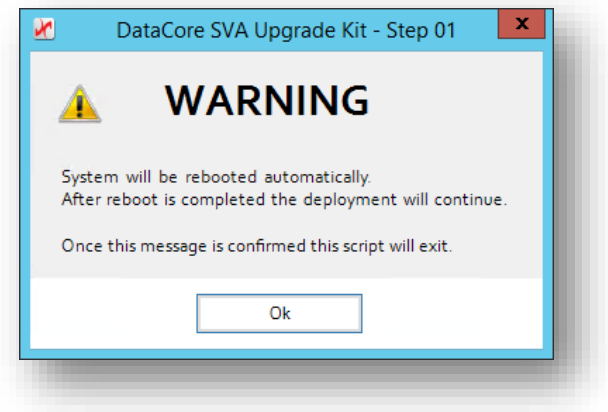

Acknowledge the message by clicking "ok". The SVA will initiate a reboot.

A secondary PowerShell Console window will open, confirming that a reboot is in progress.

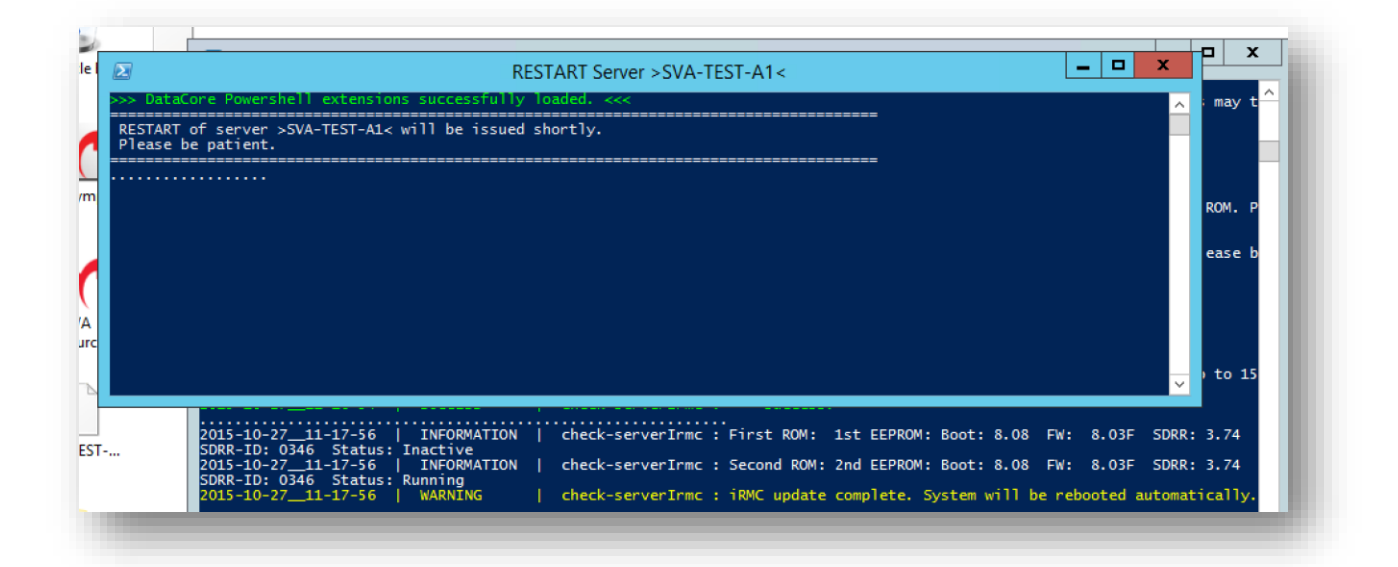

Wait until the reboot is complete.

#### <span id="page-20-0"></span>**Update SVA RAID controller firmware**

When the SVA has booted, log-in either via remote console (iRMC) or RDP, with the same user account used to initiate the upgrade. Please be patient. The Upgrade Kit should restart automatically after a few seconds.

The upgrade process will detect that a newer version of the RAID controller firmware needs to be installed. Select "Yes" to proceed with the upgrade and install the new firmware.

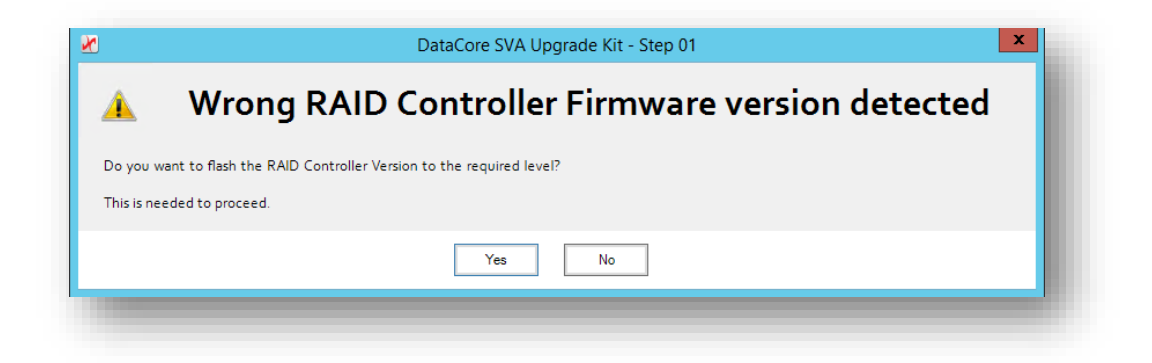

Once the RAID controller firmware update has completed a message is displayed, notifying the operator of an impending reboot. Acknowledge the message by clicking "ok".

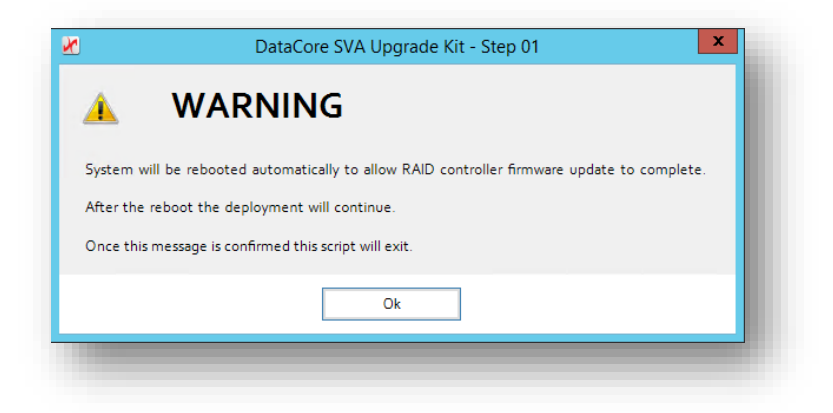

Another PowerShell Console window should open, indicating that the SVA will be restarted.

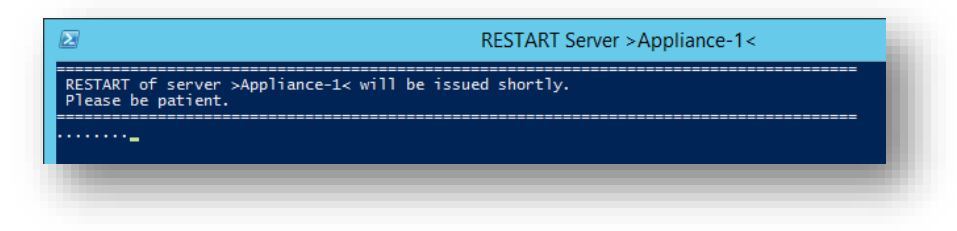

Wait until the reboot has completed.

#### <span id="page-22-0"></span>**Update SVA software-levels**

Once the SVA has booted, log in either via remote console (iRMC) or RDP with the same user account used to initiate the upgrade. Please be patient. The Upgrade Kit should restart automatically after a few seconds.

During this phase of the upgrade various updates to non-DataCore management software, agents and associated drivers are performed (if required). The following screenshot illustrates this procedure.

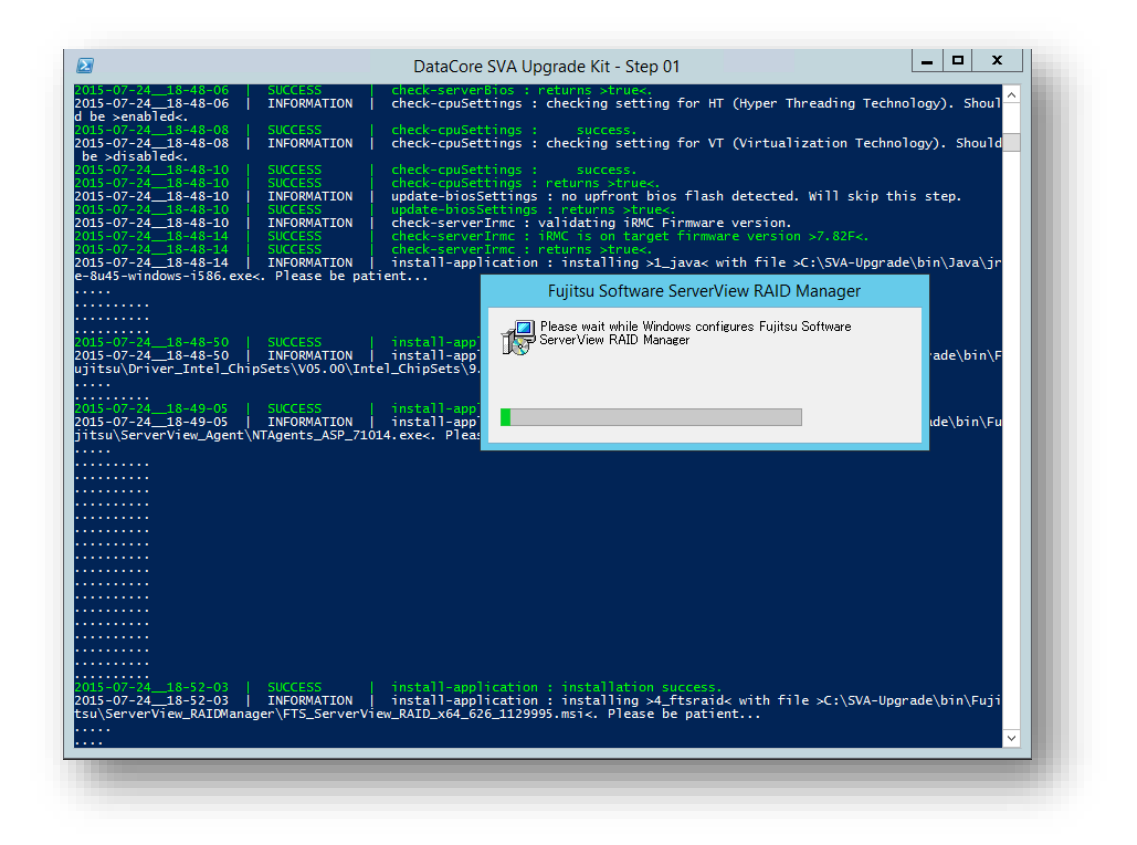

Once the third party software update process has completed, the currently executing upgrade script "DataCore SVA Upgrade Kit -Step 01" will prepare to close-out, perform final housekeeping steps and finally launch the second phase of the upgrade process. This second phase will begin automatically.

#### <span id="page-23-0"></span>**Update** *SANsymphony-V ™* **software to the 10.0 PSP4 release**

Another PowerShell wrapper script is used to orchestrate the installation of the DataCore *SANsymphony-V ™* software update – "DataCore SVA Upgrade Kit – Step 02"

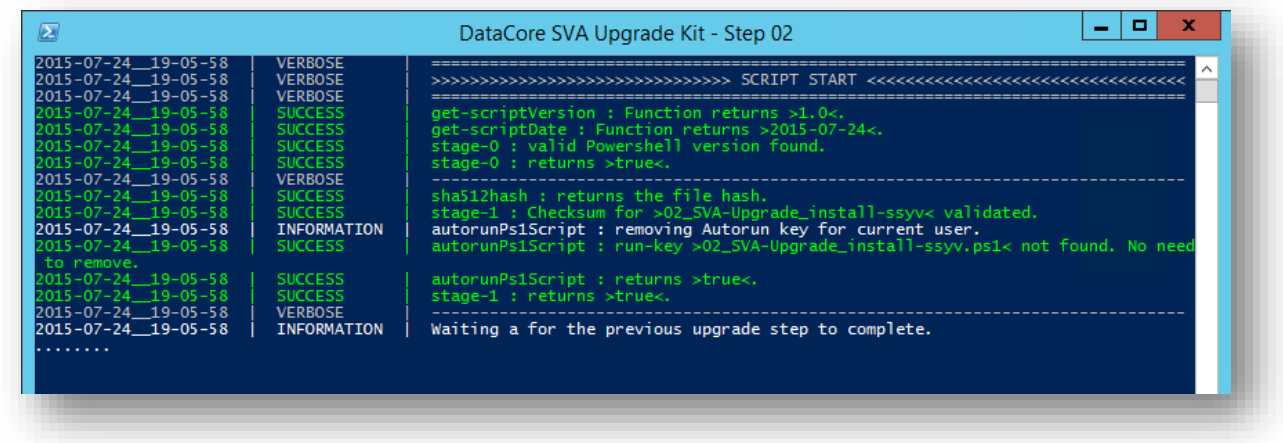

An informational dialogue box is displayed prior to starting the actual installation of the *SANsymphony-V ™* software. This must be acknowledged by clicking "ok" for the upgrade process to continue.

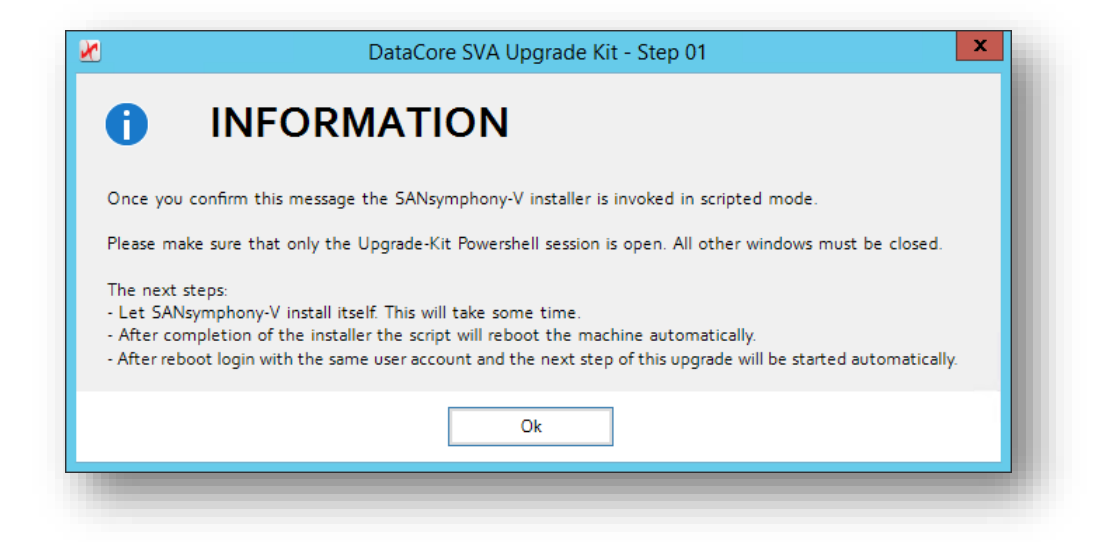

The script will continue to run and monitor the progress of the *SANsymphony-V ™* installer. Once the installer has completed its update of the *SANsymphony-V ™* software, a postinstallation check is performed.

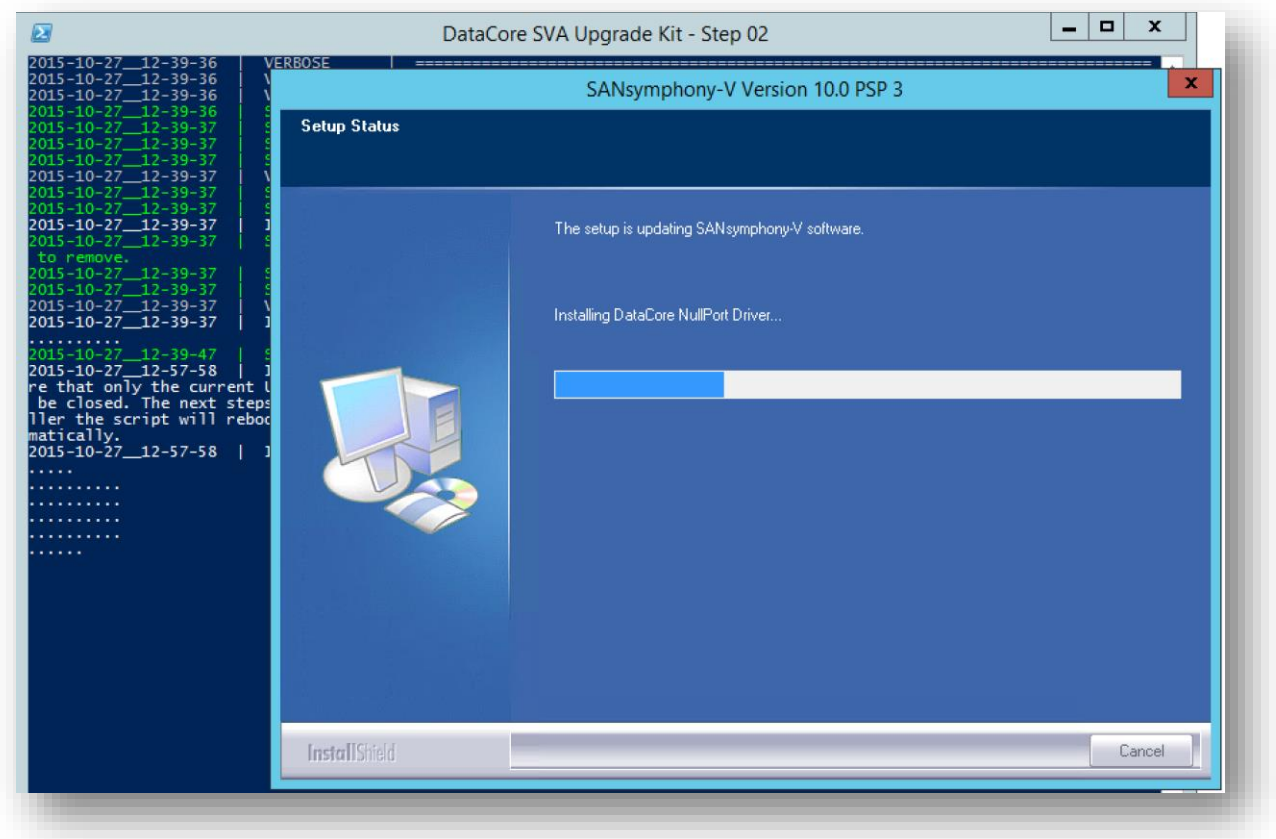

If the check correctly validates the update, the SVA will reboot itself. Another PowerShell Console windows will open, notifying the operator that the SVA will be rebooted.

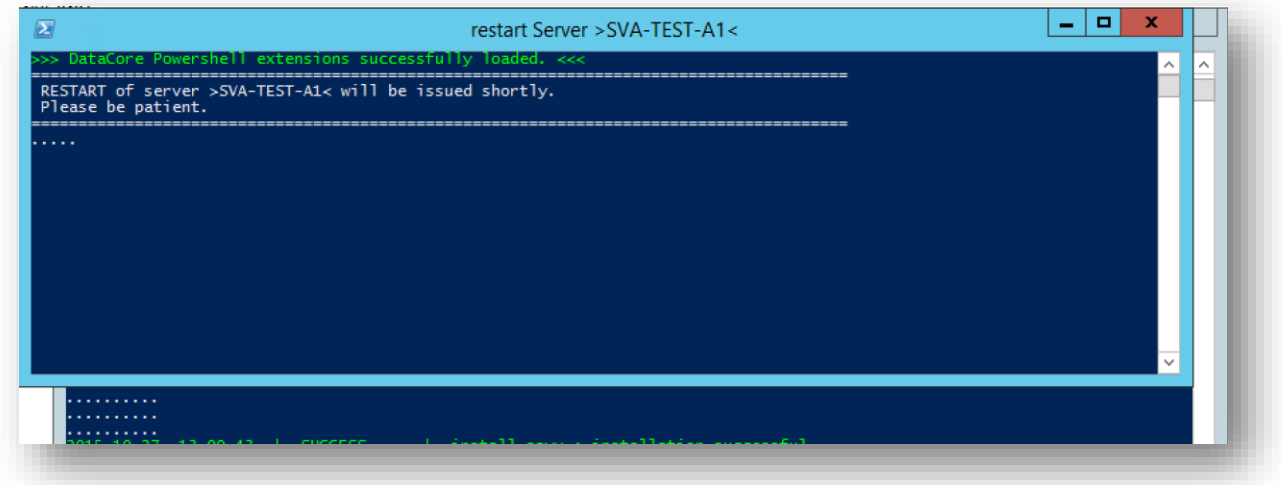

Wait until the reboot is completed.

#### <span id="page-25-0"></span>**Finalising the upgrade**

When the SVA has booted, log-in either via console (iRMC) or RDP, with the same user account used to initiate the upgrade. Please be patient. The Upgrade Kit should restart automatically after a few seconds.

The DataCore advanced backup-configuration tool will be installed and/or updated. Another PowerShell window will open and execute the necessary configuration actions:

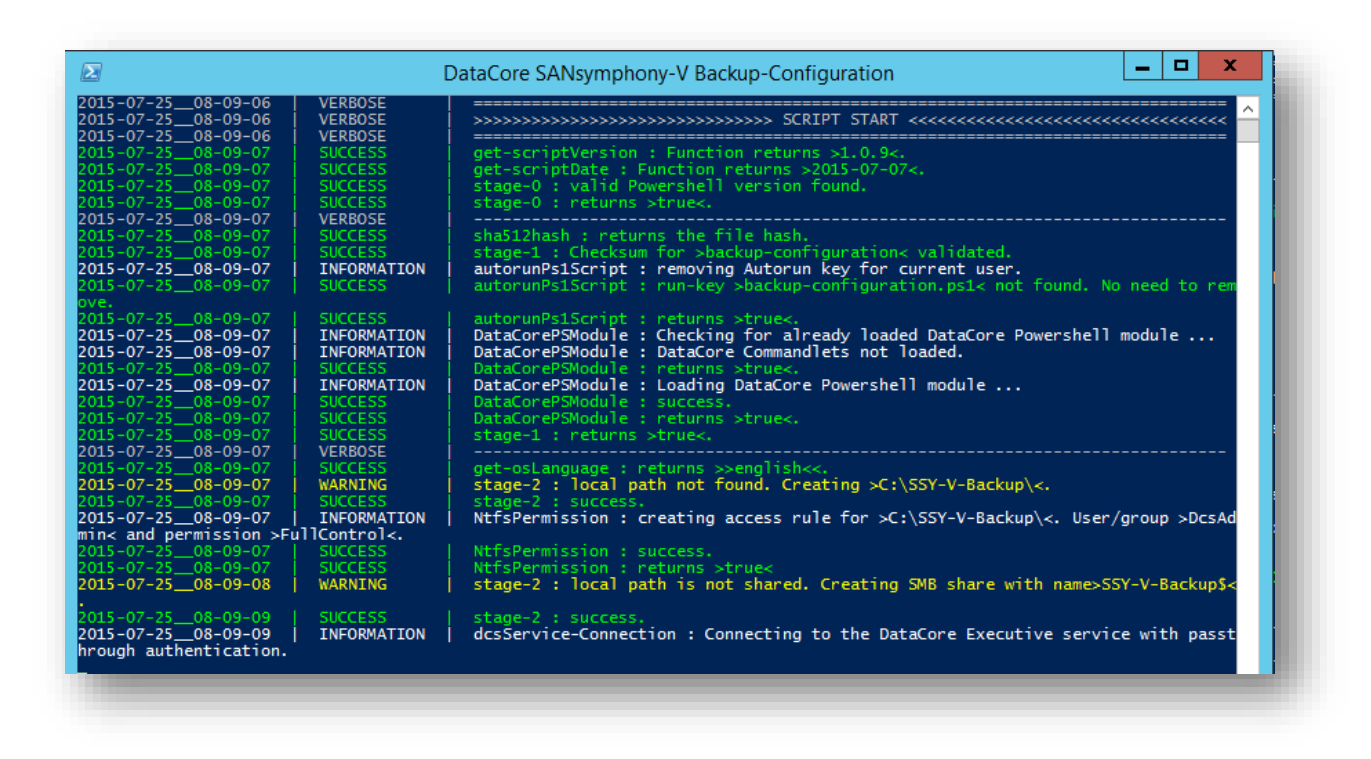

Allow this script to complete.

Once all upgrade actions have been performed successfully the upgrade script will issue a "Start Virtualization" command to the *SANsymphony-V ™* instance on the upgraded SVA. This allows storage IO processing on that node to recommence and will cause automatic recovery steps to be performed for any Mirrored Virtual Disk types that have been configured on that SVA.

The upgrade script offers the option to remain active and check the progress of this mirror recovery. The script itself will close but *SANsymphony-V ™* mirror recoveries continue, if "No" is selected instead.

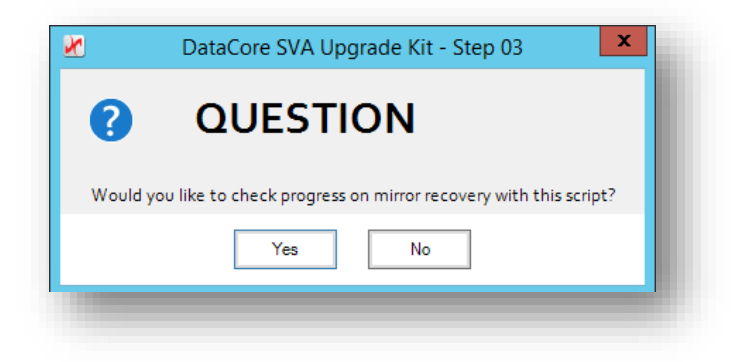

Once the upgrade is completed, either by selecting "no" at the dialogue above, or when mirror recoveries have been detected as completed, you will receive the following message:

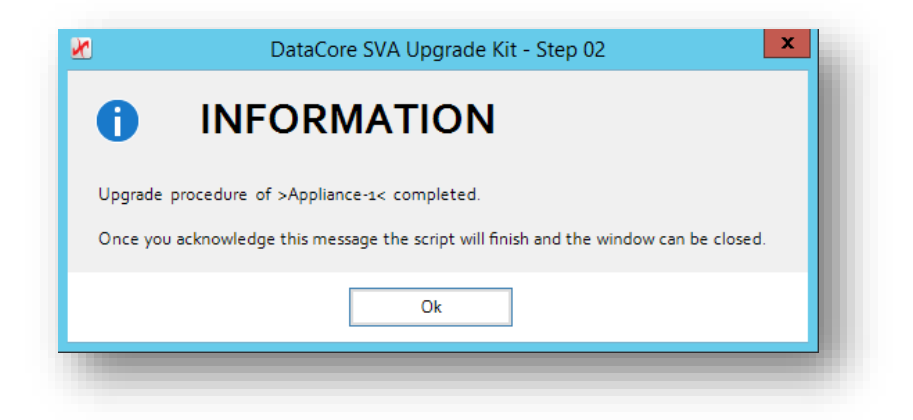

Confirm the dialog by clicking "Ok". The upgrade of this SVA unit is now complete. However the PowerShell console window will remain open so that the operator may review the upgrade log if required. The last few message lines shown in the PowerShell Console window should resemble those shown in the illustration below, having a distinct "Script End" footer:

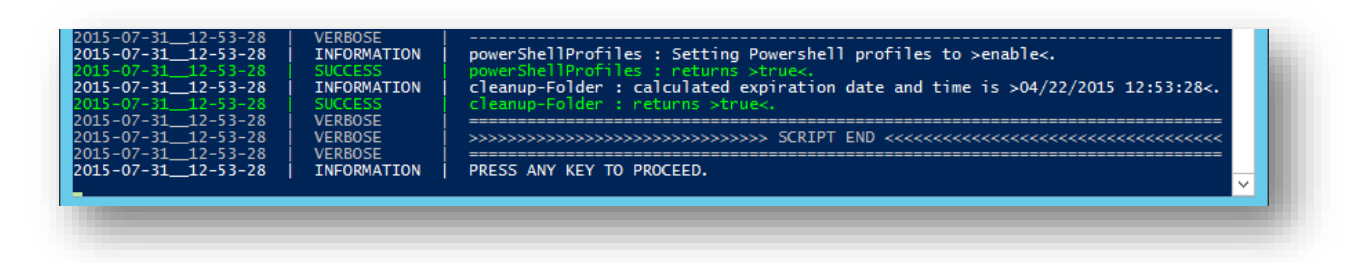

As the upgrade is now complete it is safe to close this PowerShell Console window at any time, either via a keystroke or by using the red close window button located in its upper right-hand corner.

You can now proceed to upgrade the next SVA / DataCore Server node within this Server Group.

## <span id="page-28-0"></span>**Post-Upgrade Steps**

After the upgrade has completed the Fujitsu AIS Connect registration wizard is invoked. This is because during the upgrade process the version of the AIS Connect software has also been upgraded and it will need to be reconfigured.

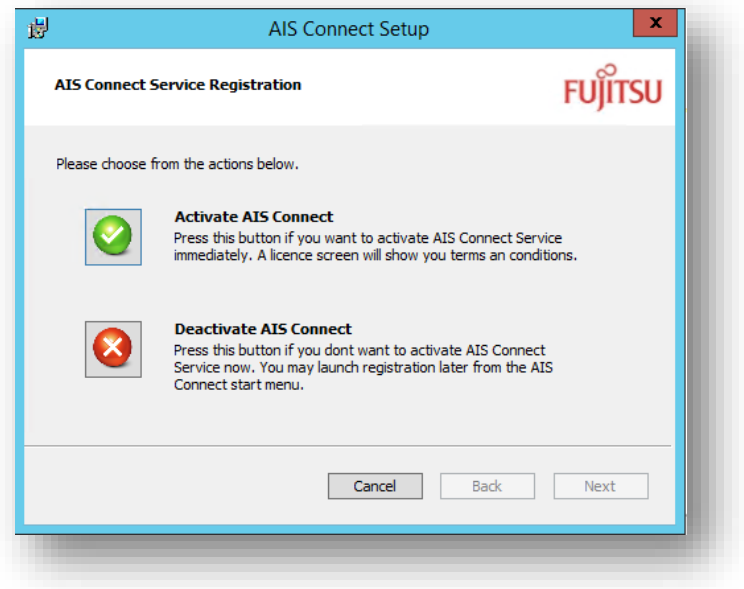

Upon completion, the desktop of the SVA unit should resemble this illustration:

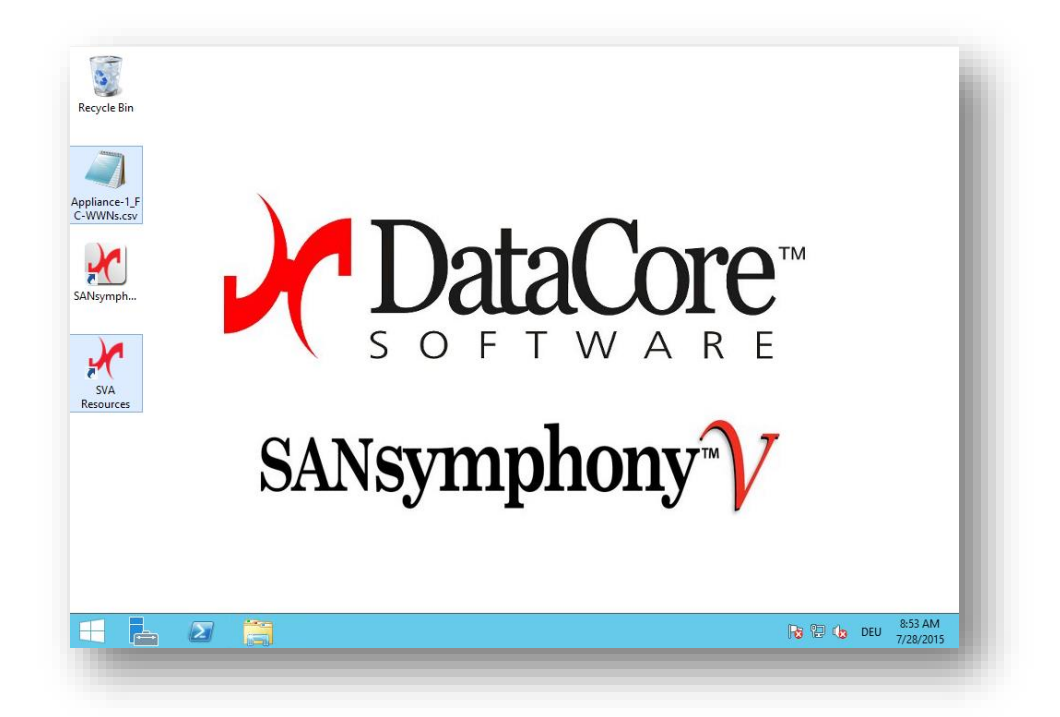

Please note the following:

- The DataCore *SANsymphony-V ™* cmdlets desktop shortcut has been removed. This is because the *SANsymphony-V ™* cmdlets are now automatically available within every PowerShell session.
- A CSV file has been placed on the desktop which contains information relating to the WWNs of Fibre Channel HBAs discovered in the SVA during the upgrade process.
- A link to the SVA resources page has been placed on the desktop. Follow the link and make yourself familiar with the content.

## <span id="page-30-0"></span>**Known Issues**

Through internal QA testing procedures and field reports, DataCore Software is aware that certain issues *may* be encountered during the upgrade procedure. Please make yourself familiar with the content of this section *prior* to starting the upgrade, so that you are properly prepared to handle any of these situations should they occur.

#### <span id="page-30-1"></span>**PowerShell Script prompts for Execution Policy change**

The upgrade script may prompt for a change to Execution Policy. This will usually be the case if a PowerShell script has not previously been executed on this SVA by using the "right click" -> "execute" context menu of Windows Explorer. If this should occur, please accept the policy change by answering "Y" and proceed. *If* it is encountered at all, this prompt should be encountered at most once during the upgrade.

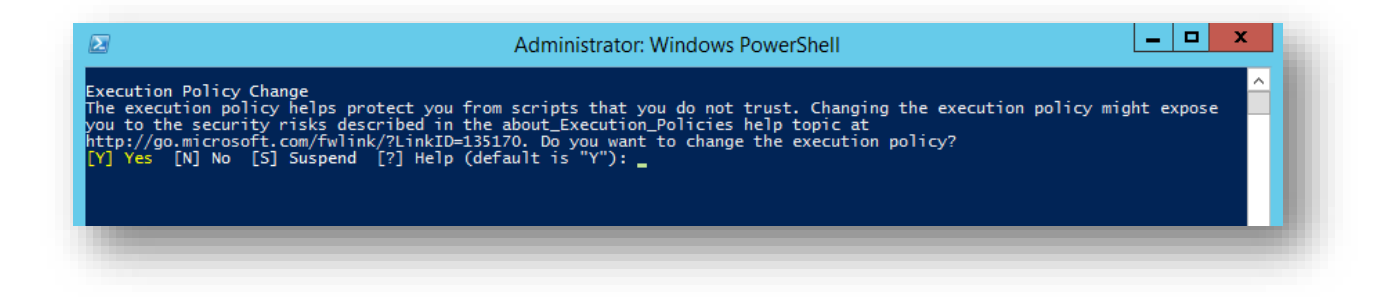

#### <span id="page-31-0"></span>**iRMC web page not responding**

Under certain circumstances the iRMC Service Processor may become unresponsive, which will result in the iRMC web interface pages being inaccessible. Your web browser will show a message to the effect of "website unavailable"

This situation is rectified by commanding a reset of the Service Processor. Use an SSH client to connect to the iRMC using the same user credentials as you would for the Web-Interface itself. The following menu should be shown:

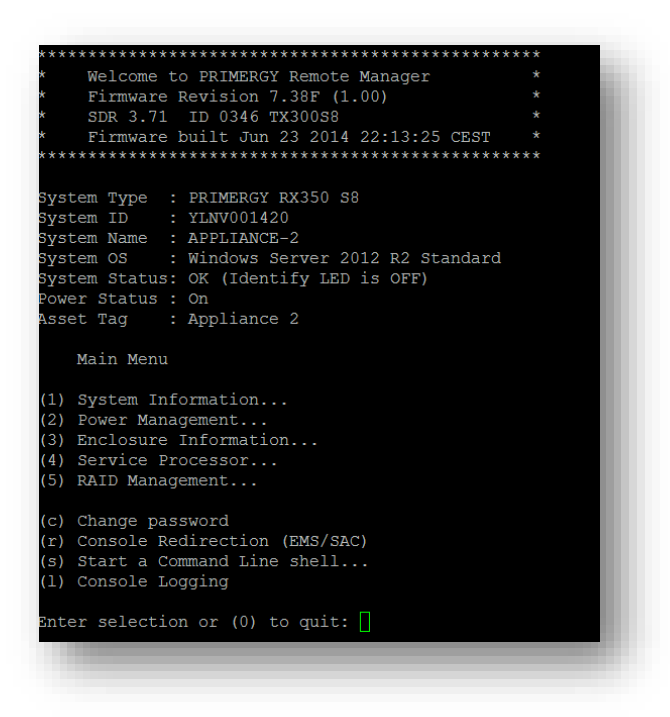

Choose option 4 (Service Processor). In the menu that follows, choose firstly option 4, a warm reset. If this fails to resolve the issue, repeat the above steps but execute option 5 instead, which is a cold reset. A cold reset of the service processor should only be used if a warm reset does not have the desired effect. After issuing a reset instruction, the Web-Interface should become available again within 3 to 4 minutes.

#### <span id="page-32-0"></span>**iRMC firmware flash fails**

Under certain circumstances the iRMC firmware update can fail. This is typically the case when upgrading from older versions of the iRMC, such as version 7.38F. Should this happen, the output of the Upgrade Kit PowerShell Console window will *resemble* the following illustration:

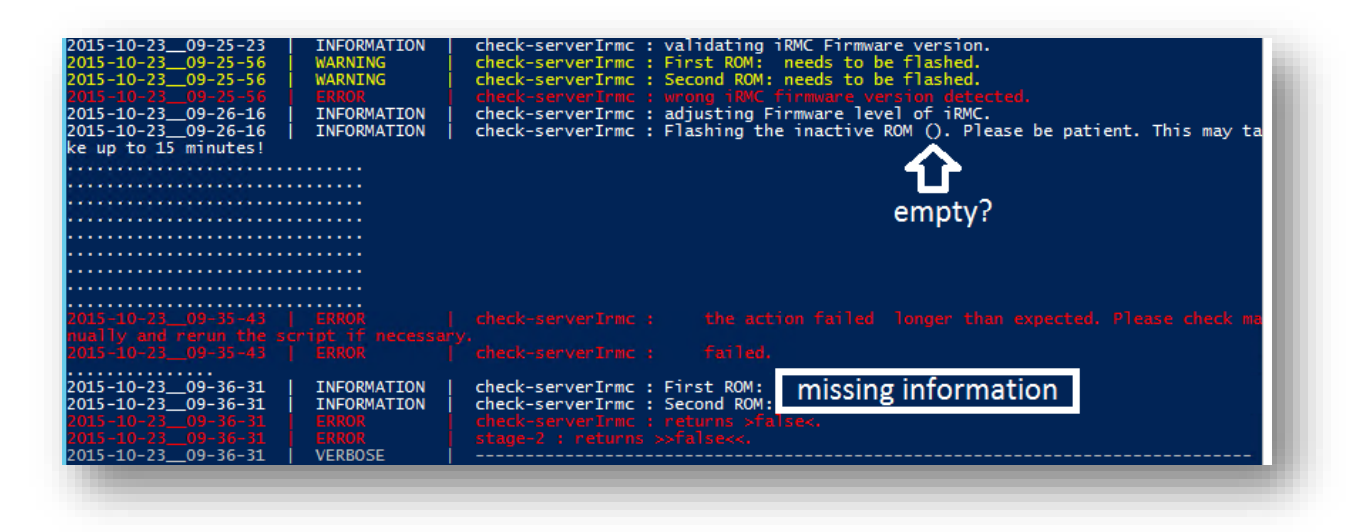

The failure is due to a communication issue between the operating system and the iRMC, when communicating through the HTI device. To resolve this, execute a cold reboot of the iRMC Service Processor as described in the previous section. If this reboot of the iRMC does not resolve the problem, try restarting the SVA again which will cause the upgrade step to run again.

If the issue remains unresolved, please open a Support Incident with DataCore Technical Support.

#### <span id="page-33-0"></span>**SVA freezes at POST (Power-On Self-Test)**

In very rare cases the SVA may not execute its POST correctly following a reboot. This may be considered to be the case if, following the issue of a reboot instruction, the server console remains in the following state for longer than 2 minutes:

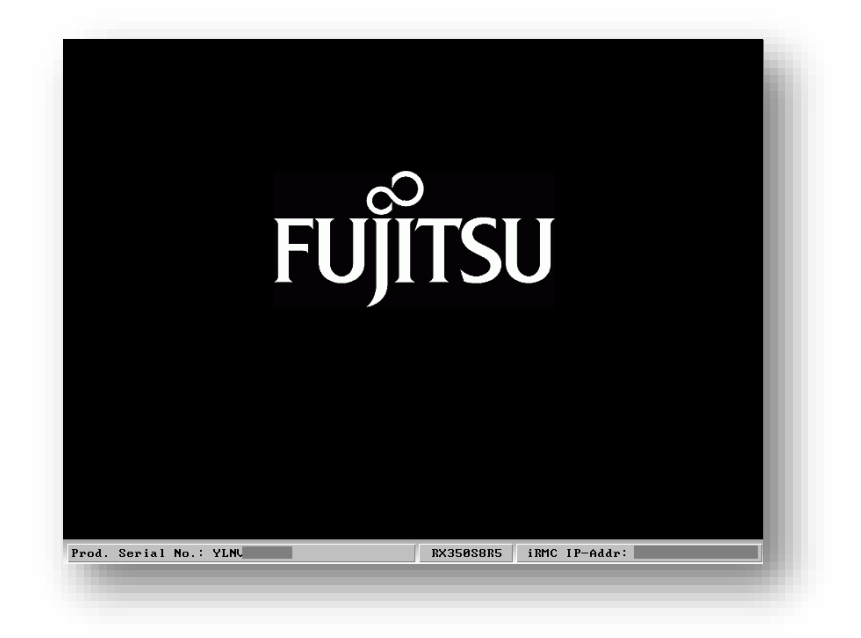

If this situation is encountered then it will be necessary to power-cycle the SVA, either via the iRMC Web-Interface or by using the physical power/reset button on the unit itself, in order to restore normal operation and continue the upgrade process.

### <span id="page-34-0"></span>**User credentials appear incorrect when using the iRMC Console to perform a remote upgrade**

When attempting to connect to the iRMC console remotely, it is possible that the keyboard layout for this device will not be set correctly and therefore the keystrokes that are being relayed are not those expected. Hence user authentication will fail.

To rectify this, update the iRMC console settings. Navigate to "Keyboard"  $\rightarrow$  "Host Keyboard Layout" and select the expected keyboard layout, as shown in the illustration below:

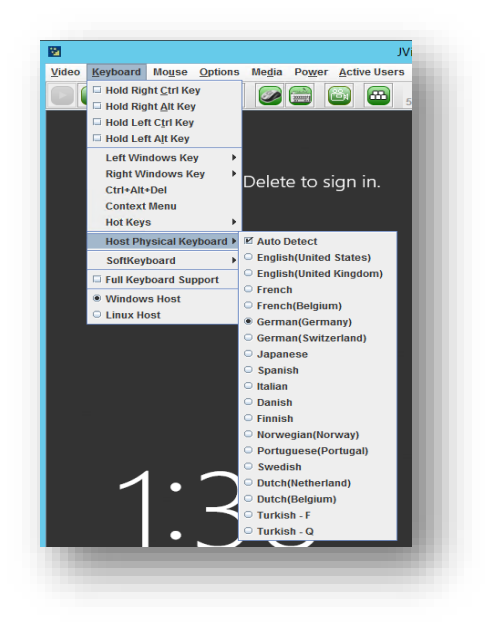

If you still experience issues when logging-in, check that the correct keyboard layout is selected in the Windows login screen:

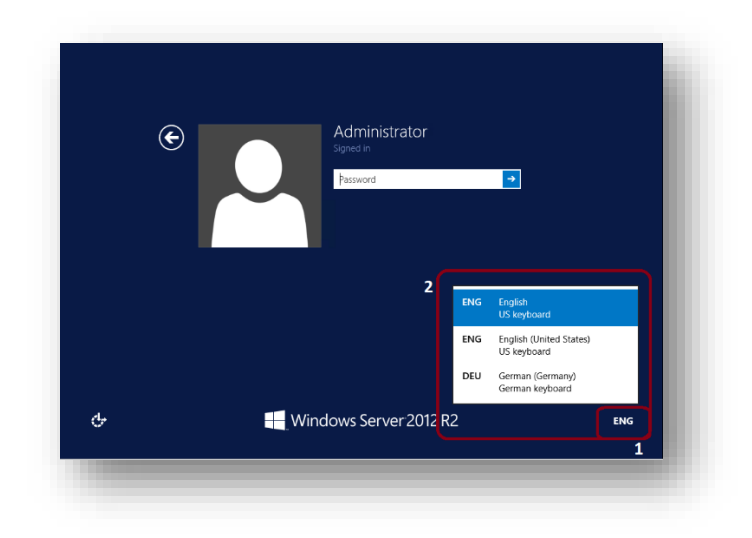

#### <span id="page-35-0"></span>*SANsymphony-V ™* **installer aborts due to active PS-Sessions**

If this should occur, Please ensure that:

- ALL Powershell sessions are closed before starting the upgrade.
- You execute the PS script by using the Windows Explorer context menu ( -> right click -> run Powershell script).

Otherwise the upgrade may not close remaining script windows and a file may stay locked which will result in the installation of the *SANsymphony-V ™* component to fail.

#### <span id="page-35-1"></span>**PowerShell scripts fail due to "checksum validation error"**

The integrity of the upgrade scripts is protected through the use of checksums which will be validated either during the extraction process, or prior to their execution. If their content has been changed since they were originally issued by DataCore, either through corruption or deliberate tampering, the procedure will exit and display a message similar to the one shown below:

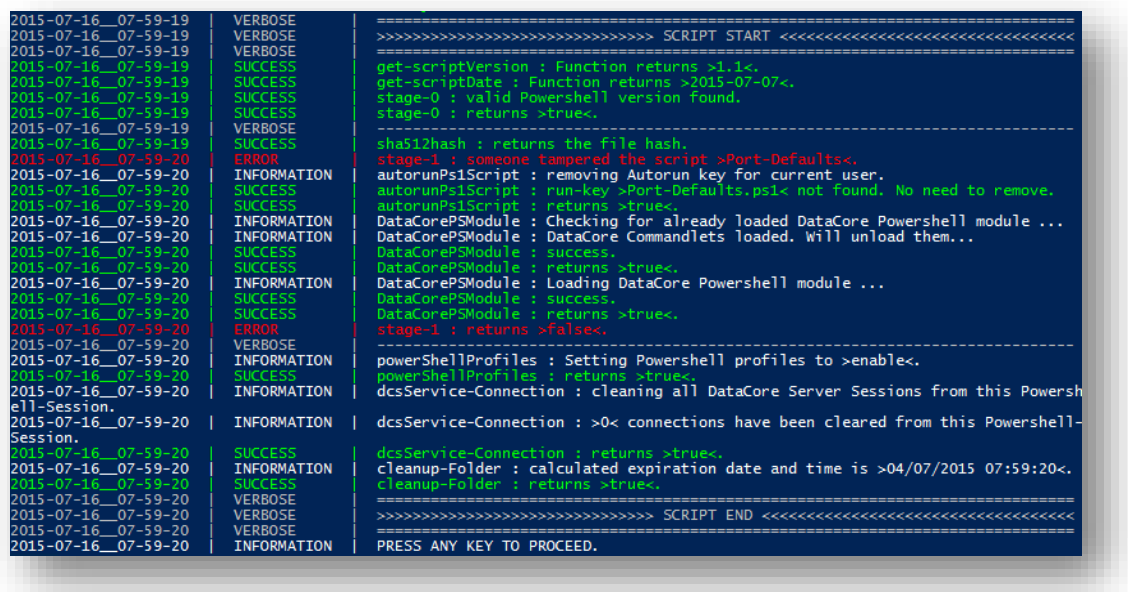

If this is encountered, first obtain a new copy of the upgrade kit and try again. If the issue persists please contact DataCore Technical Support for guidance.

#### <span id="page-36-0"></span>**"DCSservice-Connection" issue**

Is it possible that under certain conditions, the upgrade automation scripts cannot connect to the DataCore Executive Service instance running on the SVA. In such an event, an error will be logged similar to that illustrated below:

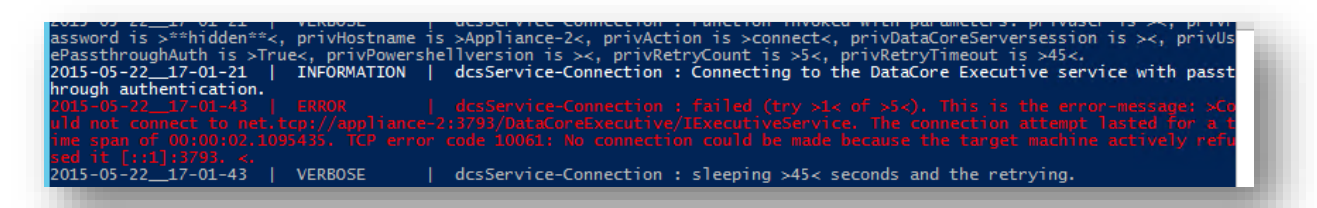

Should this occur, it has most likely done so because the DataCore Executive Service is still in the process of re-starting, following the completion of another step in the upgrade process. In this case, usually the affected script will pause and wait for the service to become available, at which time the upgrade will resume automatically. However if this is not so, use the Windows Server Manager / services.msc to ensure that the Executive Service is started and then re-start the upgrade by executing the appropriate script.

#### <span id="page-36-1"></span>**Following an upgrade, the error-LED of the SVA is illuminated**

In very rare cases, the SVA's error LED is turned on after the upgrade is completed. This happens because of an older version of the HBA firmware version is detected as being incompatible with the current BIOS version that has been installed.

This does not pose any risk to the operation of the SVA but will require a reboot of the server as part of the procedure in order to clear the error condition indicator.

In the event that this should occur, please contact DataCore Technical Support for instructions on how to resolve this behaviour.

## <span id="page-37-0"></span>**Possible Caution and Warnings**

The automation scripts that make up the Upgrade Kit are adaptive, in that they perform only necessary upgrade steps. Only updates required for hardware that is actually found to be present within a particular SVA unit will be applied. Therefore the upgrade process will not necessarily follow the same steps on all systems. For this reason, any, all or none of the following messages and situations may be encountered during the upgrade of a particular SVA unit. However all scenarios detailed here are possible, and if they should be encountered, are normal expected behaviour. Follow the corresponding instructions within this section if they occur.

#### <span id="page-37-1"></span>**Message regarding detection of Fusion IO devices**

If a Fusion IO (SANdisk) card is detected within the SVA that is being upgraded a warning is displayed as there is a known issue relating to older Fusion IO drivers. The SVA must be properly prepared before proceeding with the upgrade. The Fusion IO driver installed should be no later than revision 3.2.10.1509. Please refer to the "3rd Party Known Issues" document placed on DataCore´s support website to get most recent information.

Once you acknowledge this warning the script instance will exit in order to allow you to check and, if necessary, update the driver version.

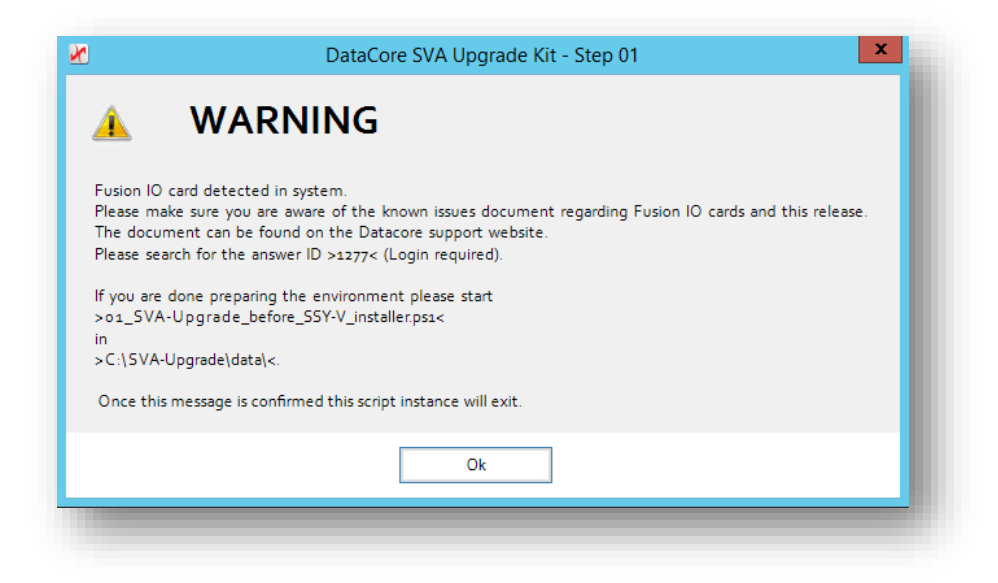

After the restart of the script the procedure will request confirmation that the driver check / installation has been performed.

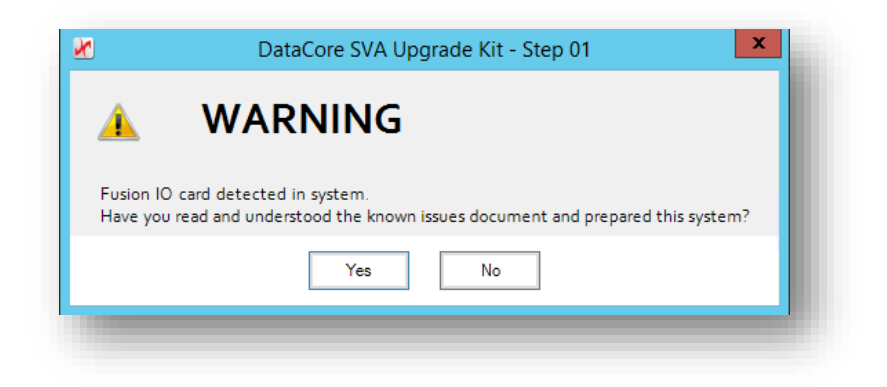

Once confirmed, the upgrade process will continue normally.

#### <span id="page-38-0"></span>**OS Patch level not up-to-date**

A recent level of OS patching is a pre-requisite for the SVA upgrade and is enforced by the upgrade scripts. If Windows Update / WSUS update was not run immediately prior to executing the upgrade then the following message will be displayed:

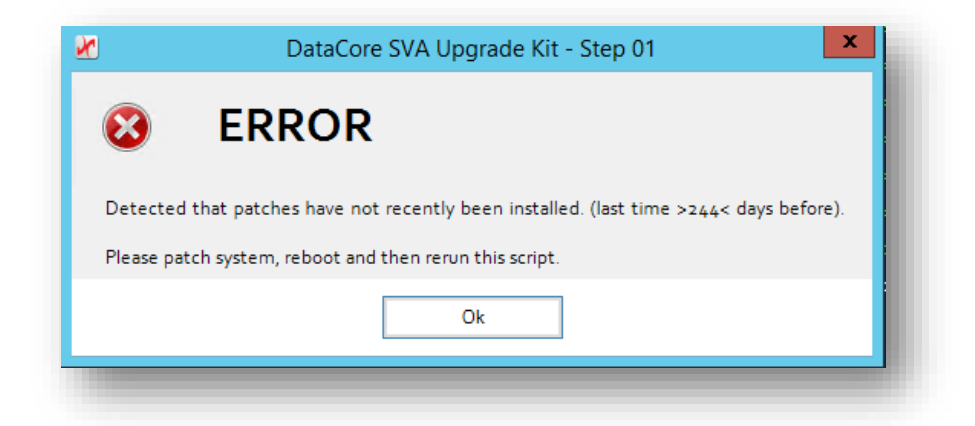

Upon confirmation, the script instance will exit. The Windows Update console is opened automatically in order to allow you to check for and install any necessary updates.

## **Appendix A – Minimum OS patch level for SVA running R10 PSP4**

For reference, the following is a list of patches that reflect the *minimum* patch level as of 09. December 2015, against which this upgrade kit version has been validated. Please be aware that some of the older updates may have been superseeded:

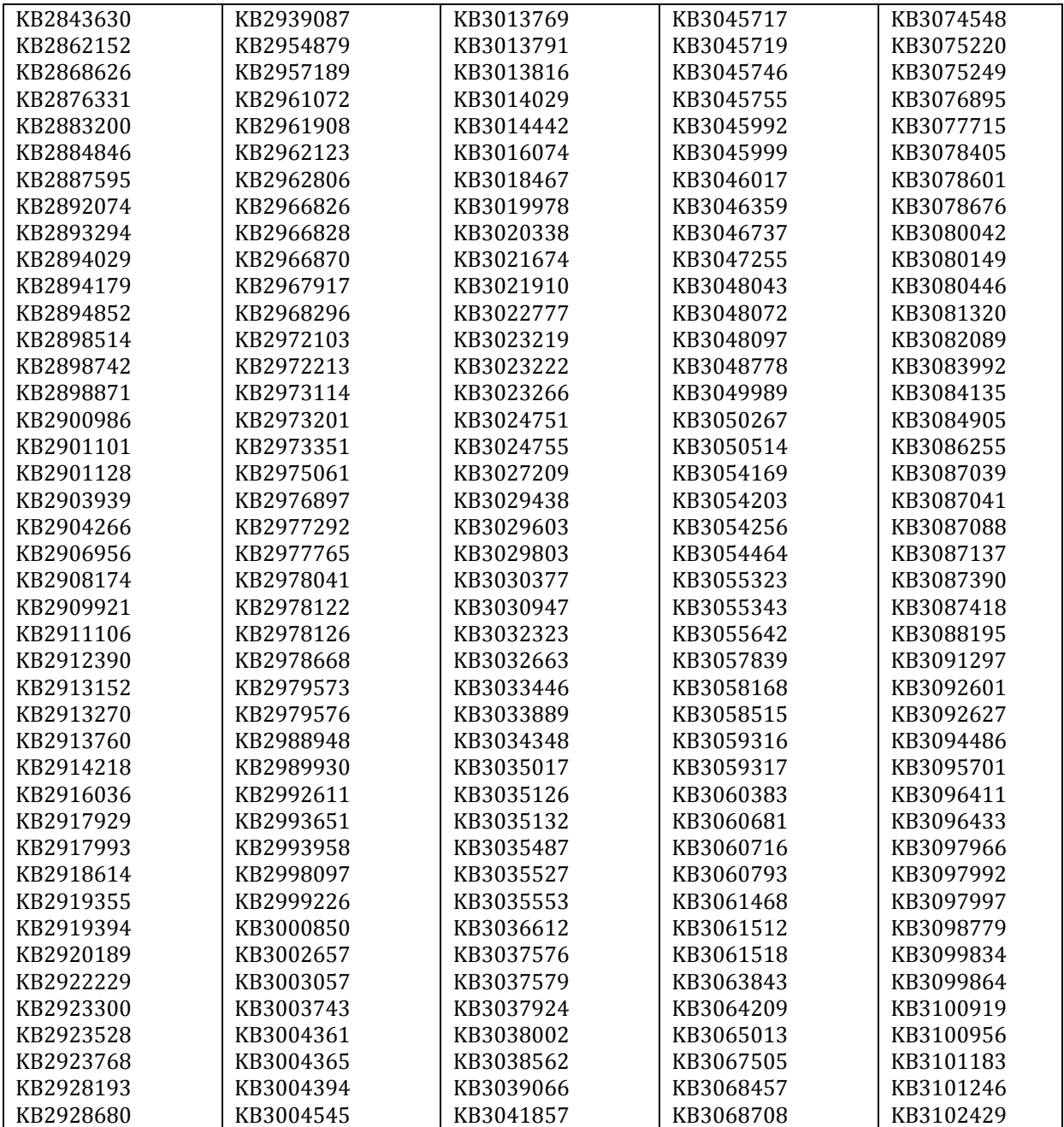

Appendix

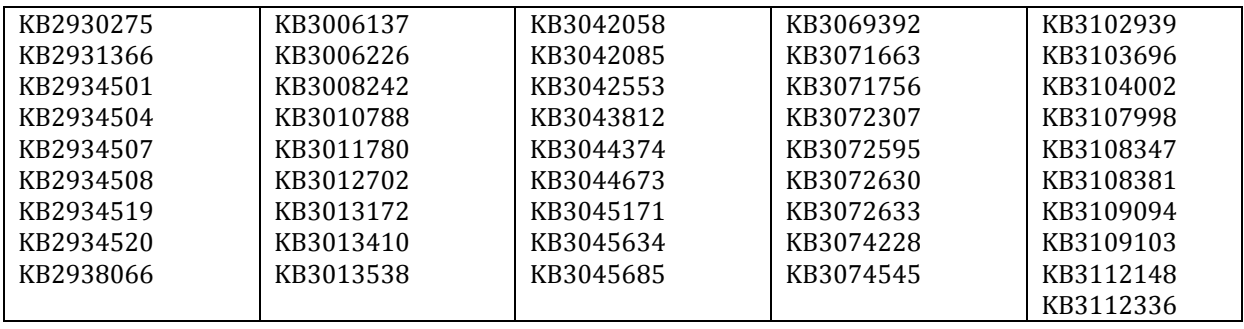

#### **COPYRIGHT Copyright © 2015 by DataCore Software Corporation. All rights reserved.**

DataCore, the DataCore logo and SANsymphony are trademarks of DataCore Software Corporation. Other DataCore product or service names or logos referenced herein are trademarks of DataCore Software Corporation. All other products, services and company names mentioned herein may be trademarks of their respective owners.

ALTHOUGH THE MATERIAL PRESENTED IN THIS DOCUMENT IS BELIEVED TO BE ACCURATE, IT IS PROVIDED "AS IS" AND USERS MUST TAKE ALL RESPONSIBILITY FOR THE USE OR APPLICATION OF THE PRODUCTS DESCRIBED AND THE INFORMATION CONTAINED IN THIS DOCUMENT. NEITHER DATACORE NOR ITS SUPPLIERS MAKE ANY EXPRESS OR IMPLIED REPRESENTATION, WARRANTY OR ENDORSEMENT REGARDING, AND SHALL HAVE NO LIABILITY FOR, THE USE OR APPLICATION OF ANY DATACORE OR THIRD PARTY PRODUCTS OR THE OTHER INFORMATION REFERRED TO IN THIS DOCUMENT. ALL SUCH WARRANTIES (INCLUDING ANY IMPLIED WARRANTIES OF MERCHANTABILITY, NON-INFRINGEMENT, FITNESS FOR A PARTICULAR PURPOSE AND AGAINST HIDDEN DEFECTS) AND LIABILITY ARE HEREBY DISCLAIMED TO THE FULLEST EXTENT PERMITTED BY LAW.

**No part of this document may be copied, reproduced, translated or reduced to any electronic medium or machine-readable form without the prior written consent of DataCore Software Corporation** 

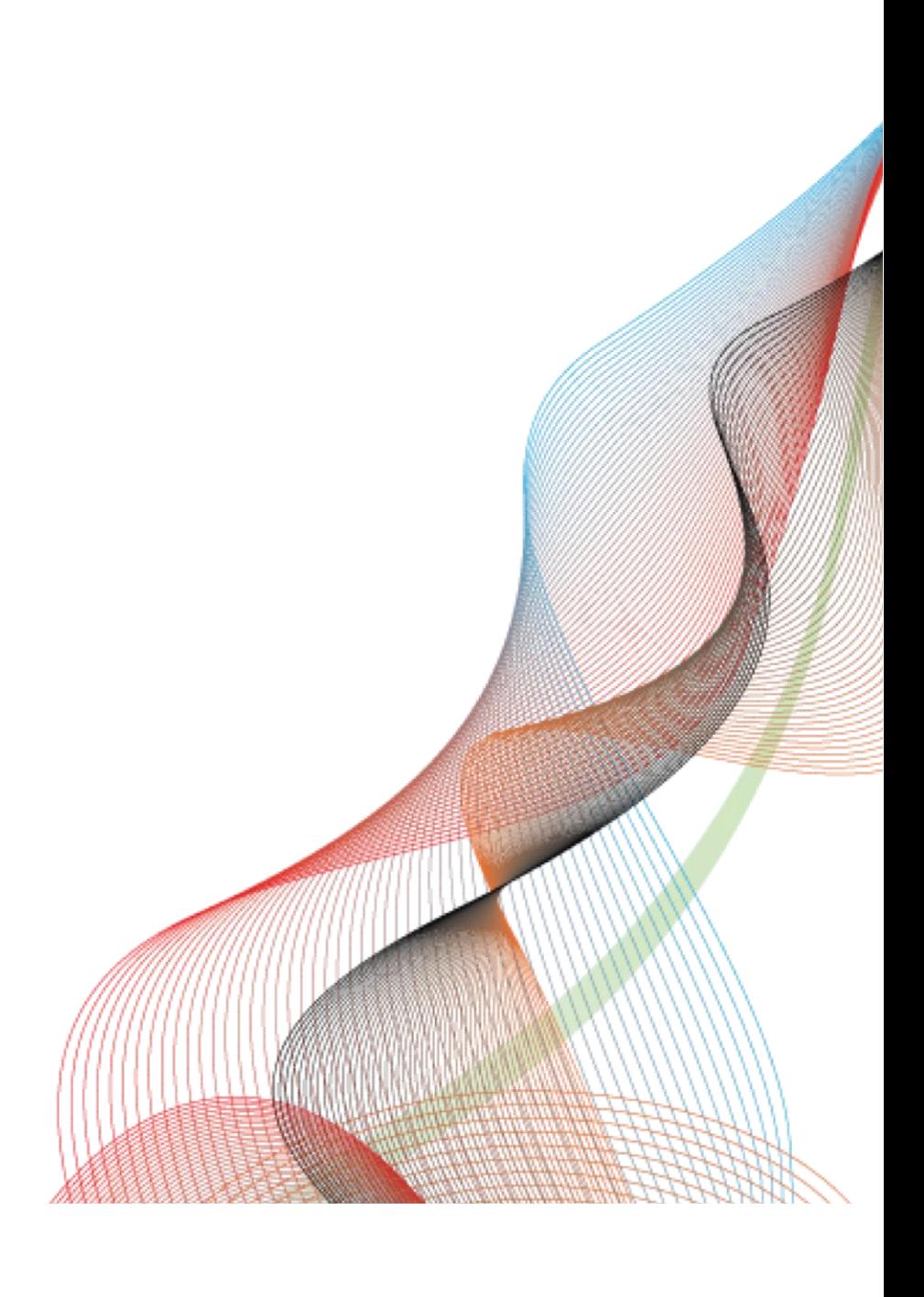